# **△ Leuze electronic**

the sensor people

## rotoScan ROD4plus / ROD4-08plus Software- und Protokollbeschreibung

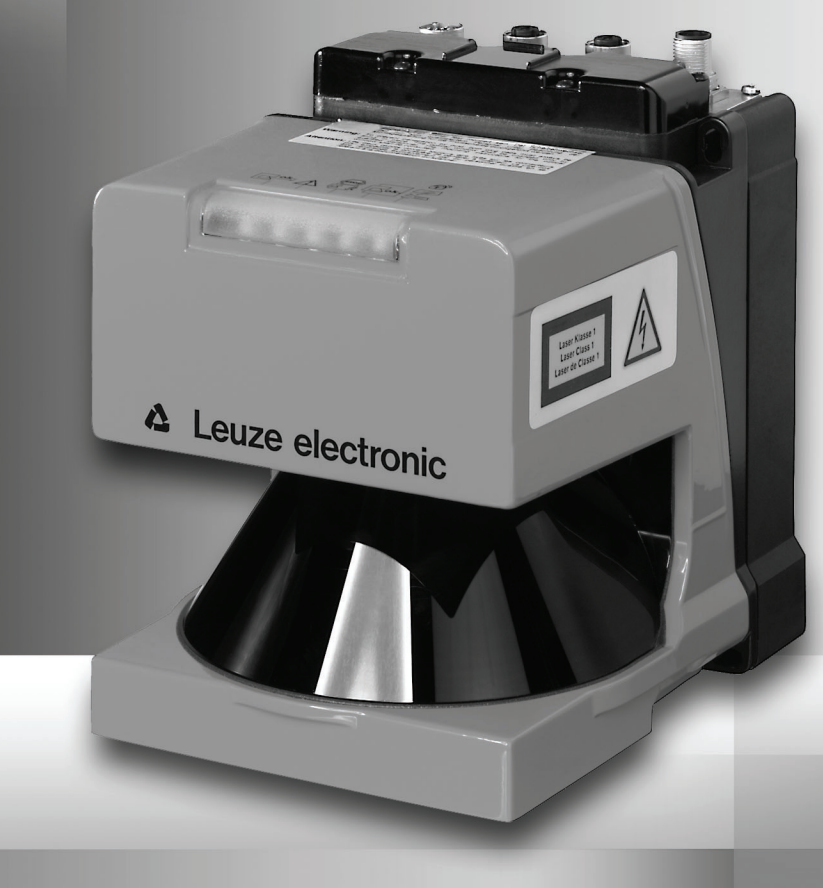

**△ Leuze electronic** 

Leuze electronic GmbH + Co. KG Postfach 11 11, D-73277 Owen/Teck Tel. +49(0) 7021/ 573-0, Fax +49(0)7021/ 573-199 info@leuze.de • www.leuze.com

## **Vertrieb und Service**

**Deutschland Vertriebsregion Nord** Tel. 07021/573-306 Fax 07021/9850950

> SKS-automaatio Oy Tel. Int. + 358 20 764-61 Fax Int. + 358 20 764-6820 Leuze electronic sarl. Tel. Int. + 33 160 0512-20 Fax Int. + 33 160 0503-65 Leuze Mayser electronic Ltd. Tel. Int. + 44 14 8040 85-00 Fax Int. + 44 14 8040 38-08 UTECO A.B.F.F. Tel. Int. + 30 211 1206 900 Fax Int. + 30 211 1206 999 Sensortech Company Tel. Int. + 852 26510188 Fax Int. + 852 26510388

**FR (Frankreich)**

**GB (Grossbritannien)**

**GR (Griechenland)**

**HK (Hongkong)**

**FI (Finnland)**

**ES (Spanien)**

Leuze electronic S.A. Tel. Int. + 34 93 4097900 Fax Int. + 34 93 4903515

PLZ-Bereiche 20000-38999 40000-65999 97000-97999

#### **Weltweit**

Nortécnica S. R. L. Tel. Int. + 54 1147 57-3129 Fax Int. + 54 1147 57-1088 **AR (Argentinien)**

Tel. Int. + 43 732 76460 Fax Int. + 43 732 785036 Schmachtl GmbH **AT (Österreich)**

Balluff-Leuze Pty. Ltd. Tel. Int. + 61 3 9720 4100 Fax Int. + 61 3 9738 2677 **AU + NZ (Australien + Neuseeland)**

Leuze electronic nv /sa Tel. Int. + 32 2253 16-00 Fax Int. + 32 2253 15-36 **BE (Belgien)**

Leuze electronic Ltda. Tel. Int. + 55 11 5180-6130 Fax Int. + 55 11 5181-3597 **BR (Brasilien)**

Logoprom ODO Tel. Int. + 375 017 235 2641 Fax Int. + 375 017 230 8614 **BY (Republik Weißrussland)**

Leuze electronic AG Tel. Int. + 41 44 834 02-04 Fax Int. + 41 44 833 26-26 **CH (Schweiz)**

Imp. Tec. Vignola S.A.I.C. Tel. Int. + 56 3235 11-11 Fax Int. + 56 3235 11-28 **CL (Chile)**

Leuze electronic Trading (Shenzhen) Co. Ltd. Tel. Int. + 86 755 862 64909 Fax Int. + 86 755 862 64901 **CN (Volksrepublik China)**

Componentes Electronicas Ltda. Tel. Int. + 57 4 3511049 Fax Int. + 57 4 3511019 **CO (Kolumbien)**

nachtl CZ s.r.o. Tel. Int. + 420 244 0015-00 Fax Int. + 420 244 9107-00 **CZ (Tschechische Republik)**

Desim Elektronik APS Tel. Int. + 45 7022 00-66 Fax Int. + 45 7022 22-20 **DK (Dänemark)**

**Vertriebsregion Süd** Tel. 07021/573-307 Fax 07021/9850911

PLZ-Bereiche 66000-96999

> C. illies & Co., Ltd. Tel. Int. + 81 3 3443 4143 Fax Int. + 81 3 3443 4118 **JP (Japan)**

Profa-Tech Ltd. Tel. Int. + 254 20 828095/6 Fax Int. + 254 20 828129 **KE (Kenia)**

Leuze electronic Co., Ltd. Tel. Int. + 82 31 3828228 Fax Int. + 82 31 3828522 **KR (Süd-Korea)**

KazPromAutomatics Ltd. Tel. Int. + 7 7212 50 11 50 Fax Int. + 7 7212 50 11 50 **KZ (Kasachstan)**

Tipteh d.o.o. Skopje Tel. Int. + 389 70 399 474 Fax Int. + 389 23 174 197 **MK (Mazedonien)**

Leuze Lumiflex México, S.A. de C.V. Tel. Int. + 52 8183 7186-16 Fax Int. + 52 8183 7185-88 **MX (Mexico)**

Ingermark (M) SDN.BHD Tel. Int. + 60 360 3427-88 Fax Int. + 60 360 3421-88 **MY (Malaysia)**

SABROW HI-TECH E. & A. LTD. **NG (Nigeria)** Tel. Int. + 234 80333 86366 Fax Int. + 234 80333 84463518

Leuze electronic BV Tel. Int. + 31 418 65 35-44 Fax Int. + 31 418 65 38-08 **NL (Niederlande)**

Elteco A/S Tel. Int. + 47 35 56 20-70 Fax Int. + 47 35 56 20-99 **NO (Norwegen)**

Balluff Sp. z o. o. Tel. Int. + 48 71 338 49 29 Fax Int. + 48 71 338 49 30 **PL (Polen)**

LA2P, Lda. Tel. Int. + 351 214 447070 Fax Int. + 351 214 447075 **PT (Portugal)**

O`BOYLE s.r.l Tel. Int. + 40 2 56201346 Fax Int. + 40 2 56221036 **RO (Rumänien)**

**Vertriebsregion Ost** Tel. 035027/629-106 Fax 035027/629-107

PLZ-Bereiche 01000-19999 39000-39999 98000-99999

> Tipteh d.o.o. Beograd Tel. Int. + 381 11 3131 057 Fax Int. + 381 11 3018 326 **RS (Republik Serbien)**

Leuze electronic OOO Tel. Int. + 7 495 9337505 Fax Int. + 7 495 9337505 **RU (Russland)**

Leuze SensorGruppen AB Tel. + 46 8 7315190 Fax + 46 8 7315105 **SE (Schweden)**

Balluff Asia pte Ltd Tel. Int. + 65 6252 43-84 Fax Int. + 65 6252 90-60 **SG + PH (Singapur + Philippinen)**

Tipteh d.o.o. Tel. Int. + 386 1200 51-50 Fax Int. + 386 1200 51-51 **SI (Slovenien)**

Schmachtl SK s.r.o. Tel. Int. + 421 2 58275600 Fax Int. + 421 2 58275601 **SK (Slowakische Republik)**

Industrial Electrical Co. Ltd. Tel. Int. + 66 2 6426700 Fax Int. + 66 2 6424249 **TH (Thailand)**

Balluff Sensör Ltd. Sti. Tel. Int. + 90 212 3200411 Fax Int. + 90 212 3200416 **TR (Türkei)**

Great Cofue Technology Co., Ltd. **TW (Taiwan)** Tel. Int. + 886 2 29 83 80-77 Fax Int. + 886 2 29 85 33-73

SV Altera OOO **UA (Ukraine)** Tel. Int. + 38 044 4961888 Fax Int. + 38 044 4961818

Leuze electronic, Inc. Tel. Int. + 1 248 486-4466 Fax Int. + 1 248 486-6699 **US + CA (Vereinigte Staaten + Kanada)**

Countapulse Controls (PTY.) Ltd. Tel. Int. + 27 116 1575-56 Fax Int. + 27 116 1575-13 **ZA (Südafrika)**

02/2008

© Alle Rechte vorbehalten, insbesondere das Recht der Vervielfältigung und Verbreitung sowie der Übersetzung. Vervielfältigungen oder Reproduktionen in jeglicher Form bedürfen der schriftlichen Genehmigung durch den Hersteller.

Änderungen, die dem technischen Fortschritt dienen, vorbehalten.

Leuze electronic S.r.l. Tel. Int. + 39 02 26 1106-43 Fax Int. + 39 02 26 1106-40

**IT (Italien)**

**IR (Iran)**

Kvalix Automatika Kft. Tel. Int. + 36 272 2242 Fax Int. + 36 272 2244 P.T. Yabestindo Mitra Utama Tel. Int. + 62 21 92861859 Fax Int. + 62 21 6451044 Galoz electronics Ltd. Tel. Int. + 972 3 9023456 Fax Int. + 972 3 9021990 **IN (Indien)**<br>Global-Tech (India) Pvt. Ltd. Tel. Int. + 91 20 24470085 Fax Int. + 91 20 24470086 Tavan Ressan Co. Ltd. Tel. Int. + 98 21 2606766 Fax Int. + 98 21 2002883

**HU (Ungarn) ID (Indonesien)**

**HR (Kroatien)**

**IL (Israel)**

Tipteh Zagreb d.o.o. Tel. Int. + 385 1 381 6574 Fax Int. + 385 1 381 6577

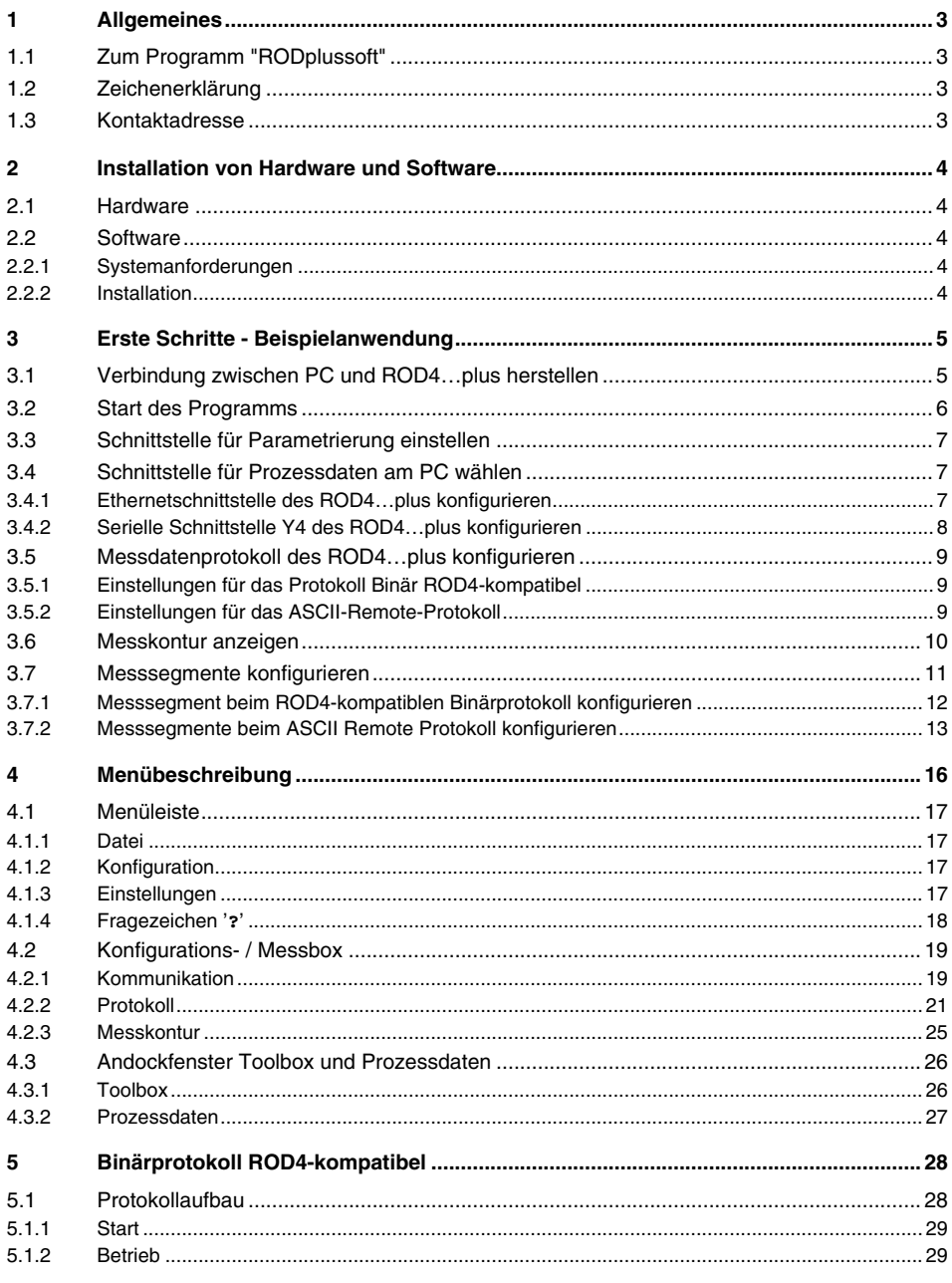

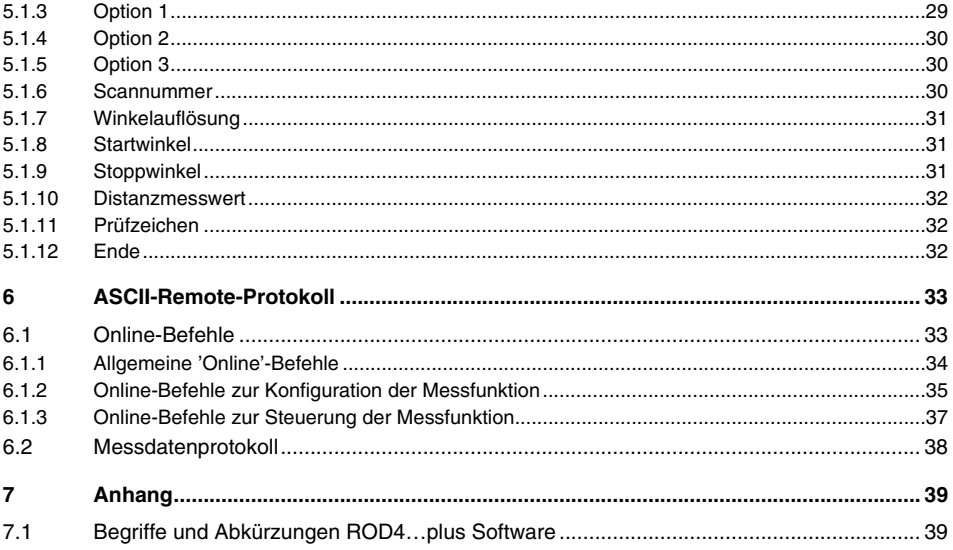

## <span id="page-4-0"></span>**1 Allgemeines**

## <span id="page-4-1"></span>**1.1 Zum Programm "RODplussoft"**

RODplussoft dient zur Konfiguration der Messfunktionen des rotoscan ROD4…plus über einen PC mit den Betriebssystemen Microsoft® Windows 2000/XP.

Die Software bietet folgende Möglichkeiten:

- Schnittstellenkonfiguration des ROD4…plus
- Visualisierung von Messdaten
- Parametrierung von Messsegmenten
- Filterung der Datenausgabe
- Ausgabe von Extremwerten

Die Übertragung der Messdaten erfolgt wahlweise über die Schnittstellen Y2 oder Y4. Dabei können Sie jeweils das für Ihre Messaufgabe günstigste Protokoll wählen. Zur Auswahl stehen:

- **Binärprotokoll ROD4-kompatibel** zur schnellen Messdatenübertragung. Eine detaillierte Protokollbeschreibung finden Sie in [Kapitel 5.](#page-29-0)
- **ASCII-Remote** zur erweiterten, flexiblen Messdatenübertragung und für den Fernsteuerbetrieb (Remote Control). Der ROD4…plus reagiert in dieser Betriebsart auf Befehle der Steuerung. Eine detaillierte Protokollbeschreibung finden Sie in [Kapitel 6.](#page-34-0)

## <span id="page-4-2"></span>**1.2 Zeichenerklärung**

Nachfolgend finden Sie die Erklärung der in dieser Beschreibung verwendeten Symbole.

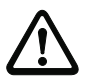

#### **Achtung!**

Dieses Symbol steht vor Textstellen, die unbedingt zu beachten sind. Nichtbeachtung führt zu Verletzungen von Personen oder zu Sachbeschädigungen.

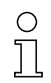

#### **Hinweis!**

Dieses Symbol kennzeichnet Textstellen, die wichtige Informationen enthalten.

ª Mit diesem Zeichen werden Sie dazu aufgefordert, eine Handlung auszuführen.

Die Schriftart **Courier** kennzeichnet Begriffe, die Sie in der Softwareoberfläche von RODplussoft wiederfinden.

### <span id="page-4-3"></span>**1.3 Kontaktadresse**

Leuze electronic GmbH + Co. In der Braike 1, Postfach 1111 D- 73277 Owen/Teck Telefon: +49 (0) 7021/573 0 Fax: +49 (0) 7021/573 199 http://www.leuze.com

## <span id="page-5-0"></span>**2 Installation von Hardware und Software**

### <span id="page-5-1"></span>**2.1 Hardware**

ª Installieren Sie den rotoscan ROD4…plus wie im Kapitel "Elektrischer Anschluss" der Technischen Beschreibung ROD4plus beschrieben.

#### <span id="page-5-2"></span>**2.2 Software**

#### <span id="page-5-3"></span>**2.2.1 Systemanforderungen**

Der verwendete PC sollte dabei folgende Anforderungen erfüllen:

- Pentium<sup>®</sup>- oder schnellerer Intel<sup>®</sup>-Prozessor (bzw. kompatible Modelle, z. B. AMD<sup>®</sup>)
- Mindestens 512 MB Arbeitsspeicher (RAM)
- CD-Laufwerk
- Festplatte mit mindestens 150 MB freiem Speicherplatz.
- RS 232-Schnittstelle zur Scannerkonfiguration
- Ethernetschnittstelle oder alternativ RS 232 / RS 422 zur Messdatenübertragung
- Microsoft<sup>®</sup> Windows 2000/XP SP2
- Microsoft<sup>®</sup> NFT Framework 2.0 SP1

#### <span id="page-5-4"></span>**2.2.2 Installation**

Die Konfigurations-Software **RODplussoft** befindet sich auf der mitgelieferten CD. Folgen Sie zur Installation den Anweisungen der jeweils zutreffenden Readme-Dateien, die sich ebenfalls auf der mitgelieferten CD befinden.

Sie können auch die jeweils aktuellste Version von **RODplussoft** unter www.leuze.de herunterladen:

Download -> identifizieren -> Optische Entfernungsmessung und Positionierung.

Die zur Verfügung gestellte ZIP-Datei entpacken Sie in einem geeigneten Ordner auf Ihrer Festplatte.

<sup> $\&$ </sup> Starten Sie die Installation durch Doppelklick auf die Datei setup.exe.

 $\%$  Folgen Sie den Anweisungen der Installationsroutine.

#### **Hinweis!**

Bevor Sie RODplussoft installieren, sollten Sie sicherstellen, dass das Microsoft® .NET Framework 2.0 SP1 oder höher auf Ihrem Rechner installiert ist.

## <span id="page-6-0"></span>**3 Erste Schritte - Beispielanwendung**

In diesem Kapitel wird die Konfiguration des ROD4…plus anhand einer Beispielanwendung erklärt. Wir gehen dabei von folgender Messsaufgabe aus:

- Datenübertragung über Ethernet
- Binärprotokoll ROD4-kompatibel
- Definition eines Messsegments
- Filterung von Messdaten
- Ausgabe von
	- Statusinformationen zum ROD4…plus
	- Messdaten in kartesischer Darstellung
	- Minimal- und Maximalwerten

### <span id="page-6-1"></span>**3.1 Verbindung zwischen PC und ROD4…plus herstellen**

Zur Konfiguration des ROD4…plus mit **RODplussoft** bzw. **RODsoft**

 $\%$  Verbinden Sie die Schnittstelle Y3 des ROD4...plus mit einem freien COM-Port Ihres PC. Benutzen Sie dazu das als Zubehör erhältliche Kabel KB-ROD4plus.

Wenn Sie Messdaten am PC darstellen wollen, oder wenn Sie das ASCII-Remote-Protokoll für den Fernsteuerbetrieb nutzen wollen:

ª Verbinden Sie zusätzlich die Schnittstelle Y2 des ROD4…plus mit einem freien Netzwerkport im gleichen Netzwerk, an das auch Ihr PC angeschlossen ist, oder verbinden Sie die Schnittstelle Y4 des ROD4…plus mit einem weiteren freien COM-Port Ihres PC.

**RODplussoft** bietet ab Version 1.10 die Möglichkeit, den ROD4…plus über die gleiche Schnittstelle zu konfigurieren, über die auch die Messdaten übertragen werden.

Dies ermöglicht folgende Vorgehensweise:

- Konfiguration der Ethernetschnittstelle des ROD4…plus vor der mechanischen Installation am Bestimmungsort. Am Bestimmungsort könnte aufgrund der Einbausituation das Anbringen des Kabels zwischen Y3 und COM-Port des PC erschwert sein.
- Anschließend Auswahl von Y2 als Schnittstelle für Parametrierung.
- Mechanische Installation des ROD4…plus am Bestimmungsort.
- Parametrierung des ROD4…plus über die Ethernet-Schnittstelle.

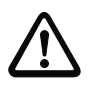

#### **Achtung!**

Stellen Sie sicher, dass die Stecker für die Schnittstellen Y1, Y2 und Y4 richtig konfektioniert sind. Durch eine falsche Beschaltung der Y1- oder Y4-Schnittstelle des rotoScan ROD4…plus kann es zu schweren, teilweise irreparablen Gerätestörungen kommen.

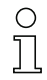

#### **Hinweis!**

Schalten Sie vor dem Start von **RODplussoft** die Stromversorgung des ROD4…plus ein, da ansonsten keine Daten von dem Gerät empfangen werden können. Sie haben aber auch ohne dass der ROD4…plus an den PC angeschlossen ist, die Möglichkeit Parameter zu definieren und diese auf der Festplatte zu speichern bzw. bereits gespeicherte Daten auszuwerten.

## <span id="page-7-0"></span>**3.2 Start des Programms**

ª Wählen Sie zum Start von **RODplussoft** im Menü Start von Windows® -> **alle Programme** -> **Leuze electronic** -> **RODplussoft**.

Es erscheint folgender Bildschirm, der in 2 Bereiche aufgeteilt ist:

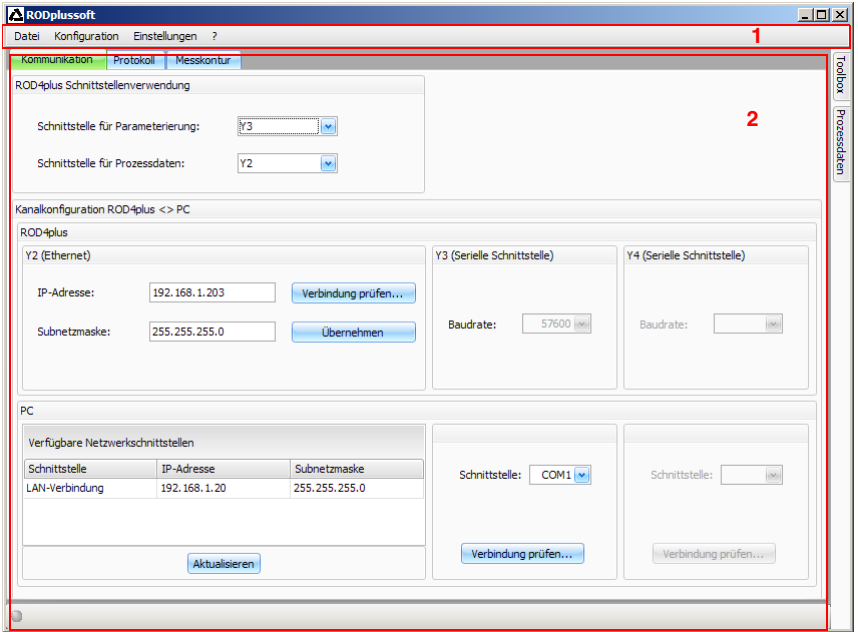

- **1** Menüleiste
- **2** Konfigurations- / Messbox

## <span id="page-8-0"></span>**3.3 Schnittstelle für Parametrierung einstellen**

- ª Wählen Sie in der Konfigurations-/Messbox im Reiter **Kommunikation** als **Schnittstelle für Parametrierung** die Schnittstelle Y3 aus. Mit dieser Schnittstelle haben Sie zuvor einen freien COM-Port Ihres PC verbunden.
- ª Stellen Sie dann ebenfalls auf dem Reiter **Kommunikation** im Bereich **PC -> Schnittstelle** den COM-Port ein, mit dem Y3 verbunden ist.

**RODPlussoft** stellt dann automatisch für den gewählten COM-Port die benötigten Schnittstellenparameter ein.

ª Mit einem Klick auf **Verbindung prüfen…** stellen Sie fest, ob Ihr PC mit dem ROD4…plus kommunizieren kann.

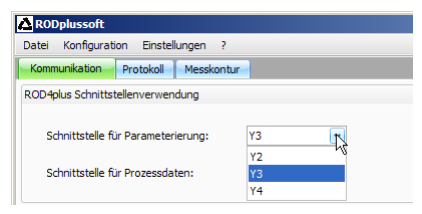

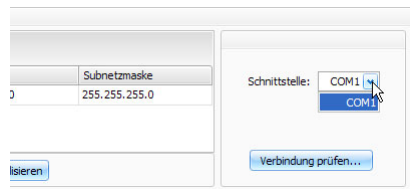

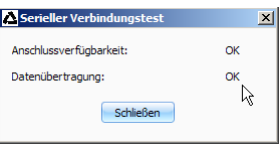

## <span id="page-8-1"></span>**3.4 Schnittstelle für Prozessdaten am PC wählen**

Die Schnittstelle für Prozessdaten dient sowohl zur Darstellung von Prozessdaten (Messdaten), als auch zur Übertragung von Online-Befehlen mittels des ASCII-Remote-Protokolls. Beim ROD4…plus stehen dazu die Schnittstellen **Y2** (Ethernet) und **Y4** (seriell) zur Verfügung. Sie müssen zuerst auswählen, welche dieser Schnittstellen an Ihren PC angeschlossen ist und dann Einstellungen für diese Schnittstelle vornehmen, siehe [Kapitel 3.4.1](#page-8-2) bzw. [Kapitel 3.4.2.](#page-9-0)

ª Wählen Sie in der Konfigurations-/Messbox unter dem Reiter **Kommunikation** im Bereich **Schnittstelle für Prozessdaten** die Schnittstelle des ROD4…plus aus, die Sie mit dem PC verbunden haben.

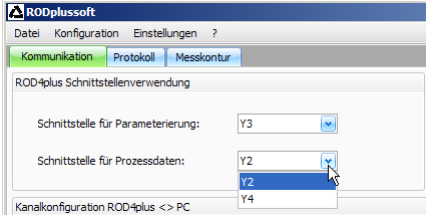

### <span id="page-8-2"></span>**3.4.1 Ethernetschnittstelle des ROD4…plus konfigurieren**

Wenn Sie Y2 als Schnittstelle für Prozessdaten ausgewählt haben, müssen Sie noch die IP-Adresse des ROD4…plus einstellen. Um die Messdaten am PC darstellen zu können, müssen die IP-Adresse Ihres PCs und die IP-Adresse des ROD4…plus im gleichen Adressbereich liegen. Da der ROD4…plus über keinen eingebauten DHCP-Client verfügt, müssen Sie die Adresse manuell einstellen.

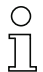

#### **Hinweis!**

Sollten Sie eine Desktop-Firewall verwenden, stellen Sie bitte sicher, dass RODplussoft über die Ethernet-Schnittstelle auf Port 9008 mit dem ROD4…plus kommunizieren kann. Außerdem muss die Firewall ICMP-Echo-Nachrichten für den Verbindungstest (Ping) durchlassen.

Wir gehen in diesem Beispiel davon aus, dass PC und ROD4…plus sich im gleichen Netzwerksegment (Subnetz) befinden.

Kanalkonfiguration ROD4nlus <> PC

- ª Ermitteln Sie eine freie IP-Adresse im Netz, in dem der ROD4…plus eingesetzt werden soll, bzw. lassen Sie sich vom zuständigen Netzwerkadministrator eine Adresse für den ROD4…plus zuteilen.
- ª Geben Sie in der Konfigurations-/Messbox unter dem Reiter **Kommunikation** im Bereich **Y2 (Ethernet)** diese Adresse in das Feld **IP Adresse** ein.
- ª Geben Sie die **Subnetzmaske** entsprechend Ihrer Netzwerkkonfiguration ein.
- ª Klicken Sie auf **Verbindung prüfen…**.
- ª War der Verbindungstest erfolgreich dann können Sie die Einstellungen im ROD4…plus durch Klicken auf den Button **Übernehmen** speichern.

ROD4plus Y2 (Ethernet) IP-Adresse: 192.168.1.203 Verbindung prüfen... Subnetzmaske: 255.255.255.0 Übernehmen PC. Verfügbare Netzwerkschnittstellen Schnittstelle **TD-Adresse** Subnetzmacke LAN-Verbindung 192.168.1.20 255.255.255.0 Akhialisieren

Die Konfigurationsdaten werden jetzt zum ROD4…plus übertragen und im Bereich **Messkontur** werden Messdaten angezeigt.

#### <span id="page-9-0"></span>**3.4.2 Serielle Schnittstelle Y4 des ROD4…plus konfigurieren**

Wenn Sie Y4 als Schnittstelle für Prozessdaten ausgewählt haben, müssen Sie nur noch den COM-Port am PC wählen, mit dem Sie Y4 verbunden haben.

ª Stellen Sie auf dem Reiter **Kommunikation** im Bereich **Y4 (Serielle Schnittstelle)** den COM-Port ein, mit dem Y4 verbunden ist.

**RODPlussoft** stellt dann automatisch für den gewählten COM-Port die benötigten Schnittstellenparameter ein.

ª Mit einem Klick auf **Verbindung prüfen**… stellen Sie fest, ob Ihr PC mit dem ROD4…plus kommunizieren kann.

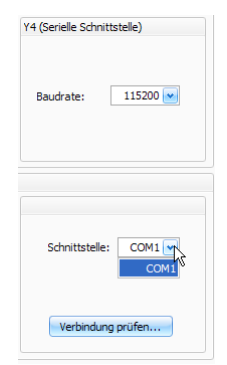

## <span id="page-10-0"></span>**3.5 Messdatenprotokoll des ROD4…plus konfigurieren**

Für die Messdatenübertragung stehen zwei unterschiedliche Protokolle zur Auswahl:

- **Binär ROD4 kompatibel** (siehe [Kapitel 5\)](#page-29-0) zur schnellen und effizienten Messdatenübertragung, keine Fernsteuerung des ROD4…plus möglich.
- **ROD4plus ASCII-Remote** (siehe [Kapitel 6\)](#page-34-0) zur erweiterten, flexiblen Messdatenübertragung und Fernsteuerung des ROD4…plus.

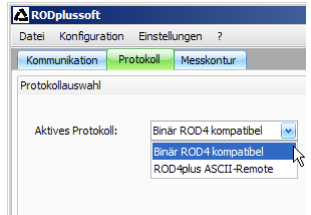

ª Wählen Sie das gewünschte Protokoll in der Konfigurations- / Messbox auf der Seite **Protokoll** im Bereich **Aktives Protokoll.**

Aktiv Nr. Start

Je nach gewähltem Protokoll können Sie nun noch weitere Einstellungen vornehmen.

#### <span id="page-10-1"></span>**3.5.1 Einstellungen für das Protokoll Binär ROD4-kompatibel**

Unter **Binär ROD4 kompatibles Protokoll** legen Sie Startsegment (siehe [Kapitel 5.1.8](#page-32-1)), Stoppsegment (siehe [Kapitel 5.1.9\)](#page-32-2) und Winkelauflösung (siehe [Kapitel 5.1.7\)](#page-32-0) fest.

 $\%$  Stellen Sie die Werte wie im Screenshot angezeigt ein: **Start = 0, Stop = 528, Winkelauflösung = 1**.

Sie können diese Werte später verändern.

#### <span id="page-10-2"></span>**3.5.2 Einstellungen für das ASCII-Remote-Protokoll**

Unter **ROD4plus ASCII Remote** legen Sie fest, ob Messdaten in polarem oder kartesischem Format übertragen werden.

ª Stellen Sie **kartesisch** ein.

Anschließend müssen Sie mindestens ein Messsegment definieren und aktivieren, um den Messbetrieb des ROD4…plus starten zu können.

ª Stellen Sie die Werte für Segment **Nr. 1** wie im Screenshot gezeigt ein, setzen Sie das Häkchen vor **Aktiv** und klicken Sie anschließend auf **Segmenteinstellungen übernehmen**.

Messdaten: **O** Polar **O** Kartesisch Stopp Winkelauflösung Scan Lücke Extremwerte Min. X I

ROD4plus ASCII-Remote-Protokoll

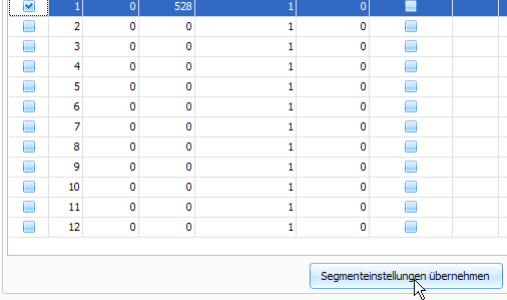

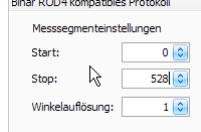

## <span id="page-11-0"></span>**3.6 Messkontur anzeigen**

Wenn alle Schnittstellen richtig angeschlossen sind, kann **RODplussoft** jetzt Messdaten vom PC empfangen und diese im Fensterbereich Messkontur anzeigen.

ª Klicken Sie auf den Reiter Messkontur.

Damit wird die Messung gestartet und Messdaten übertragen. **RODplussoft** stellt die Messdaten grafisch als Messkontur dar.

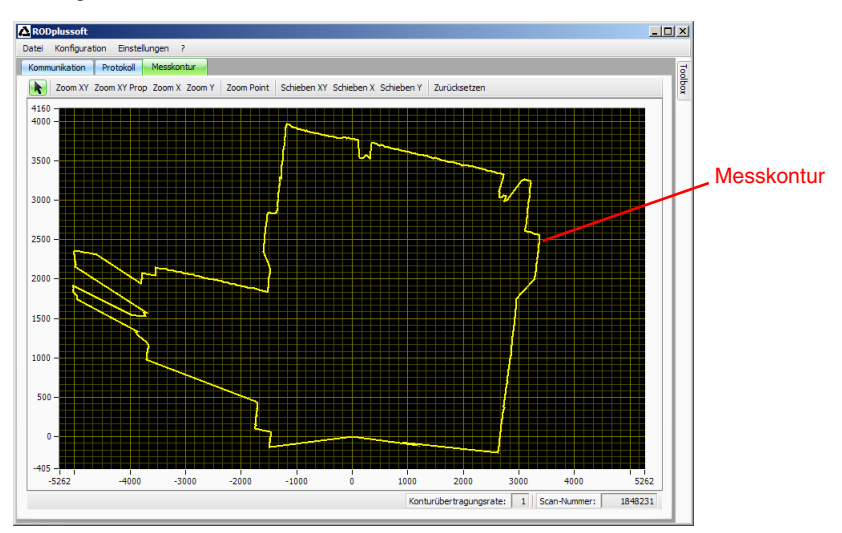

Der ROD4…plus befindet sich an den Koordinaten 0/0. Die Messkontur zeigt grafisch den gemessenen Abstand innerhalb des Messbereichs des ROD4…plus an. Diesen Abstand kann man auf den Koordinatenachsen auch direkt in mm ablesen.

## <span id="page-12-0"></span>**3.7 Messsegmente konfigurieren**

Bringen Sie ein Objekt an der Stelle in das Erkennungsfeld des ROD4…plus, an der Sie später Messungen vornehmen möchten.

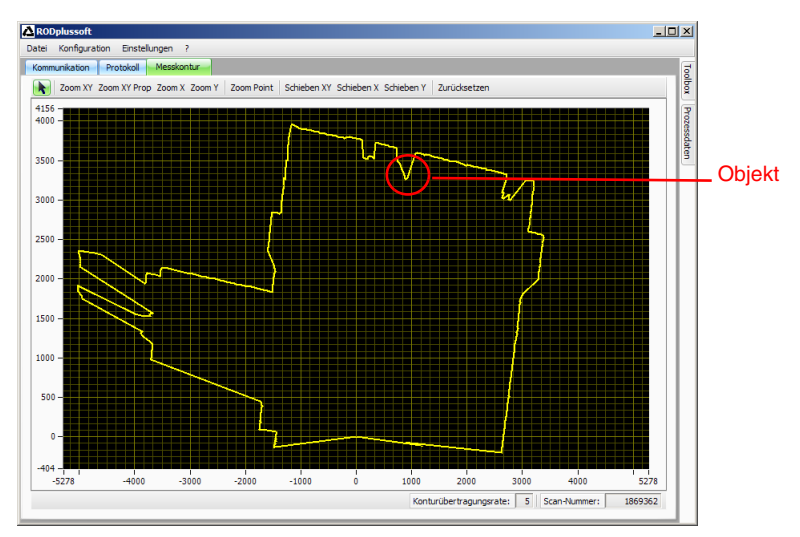

Sie können jetzt den Messbereich des ROD4…plus auf den Bereich um dieses Objekt herum einschränken, um nur die tatsächlich interessierenden Messdaten zu übertragen. Das Vorgehen hängt vom gewählten aktiven Protokoll ab und wird in den nächsten beiden Unterkapiteln beschrieben.

### <span id="page-13-0"></span>**3.7.1 Messsegment beim ROD4-kompatiblen Binärprotokoll konfigurieren**

ª Wechseln Sie zum **Protokoll**-Tab und experimentieren Sie mit den Messsegmenteinstellungen unter **Binär ROD4 kompatibles Protokoll**.

Die gezeigten Einstellungen führen in unserem Beispiel zu folgender Messkontur:

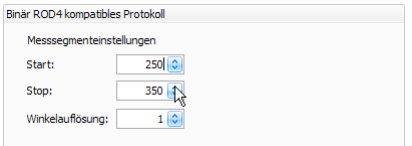

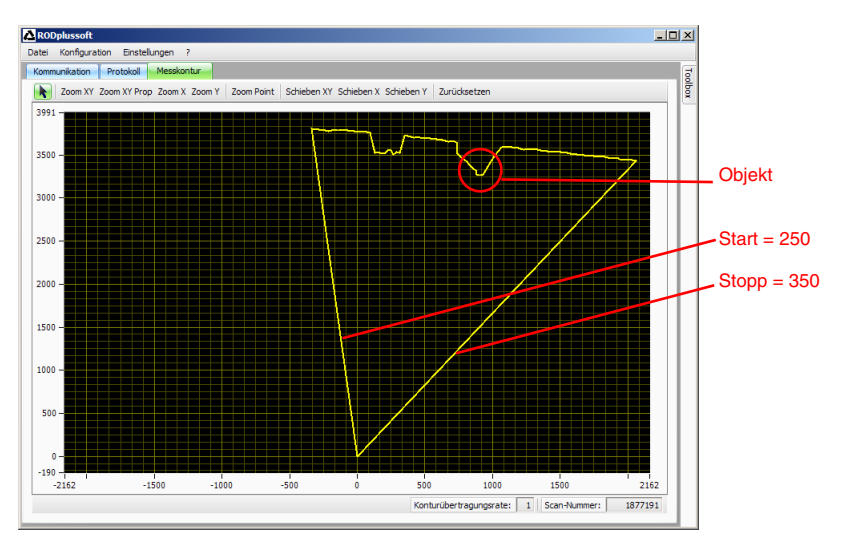

Diese Einstellung können Sie weiter verfeinern und anpassen, je nachdem, in welchem Winkelbereich und mit welcher Auflösung Sie messen wollen.

### **Hinweis!**

Die mit dem ROD4-kompatiblen Binärprotokoll gemachten Einstellungen bleiben auch nach dem Ausschalten des ROD4…plus erhalten. Sie können den so konfigurierten ROD4…plus direkt an der Prozesssteuerung in Betrieb nehmen.

#### <span id="page-14-0"></span>**3.7.2 Messsegmente beim ASCII Remote Protokoll konfigurieren**

Hier zeigen wir beispielhaft die Konfiguration von 3 Messsegmenten, wobei wir zwei Objekte in den Erkennungsbereich des ROD4…plus einbringen.

ª Verändern Sie auf der Seite **Protokoll** die Werte **Start**, **Stopp**, **Winkelauflösung** und **Scan Lücke** für ein oder mehrere Messsegmente und übertragen Sie die so definierten

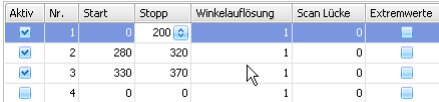

Messsegmente an den ROD4…plus mit Klick auf die Schaltfläche **Segmenteinstellungen übernehmen**.

Die gezeigten Einstellungen führen in unserem Beispiel zu folgender Messkontur:

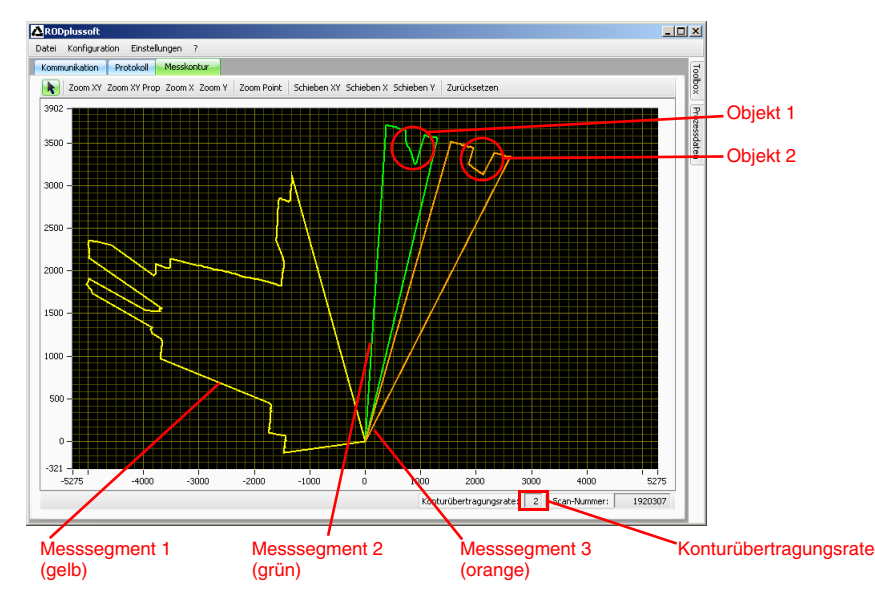

Es werden jetzt also in den gelb, grün und orange gekennzeichneten Bereichen Messwerte übertragen.

Beim ASCII Remote Protokoll ist zu beachten, dass bei maximaler Datenübertragungsrate an der Schnittstelle weniger Daten übertragen werden können, als vom ROD4…plus geliefert werden. Ein Blick auf die **Konturübertragungsrate** zeigt uns, ob das auch hier der Fall ist. Ist der Wert = 1, so wird jede gemessene Kontur auch übertragen.

Bei einer Konturübertragungsrate > 1 werden nicht alle gemessenen Konturen auch übertragen. In unserem Beispiel wird nur jede zweite Messkontur übertragen. Um konsistente Daten zu erhalten sollte man dafür sorgen, dass die Konturübertragungsrate = 1 ist.

Dazu gibt es zwei Möglichkeiten:

- **Den Wert für Winkelauflösung hochsetzen**. Damit verringert man die Winkelauflösung und somit die Menge der zu übertragenden Daten.
- **Den Wert für Scan Lücke hochsetzen.**

Das erhöht den zeitlichen Abstand zwischen zwei übertragenen Scans. Die Winkelauflösung bleibt erhalten, aber Bewegungen werden ungenauer erfasst.

Ein Hochsetzen des Wertes für **Lücke** auf 7 ergibt nun folgendes Bild:

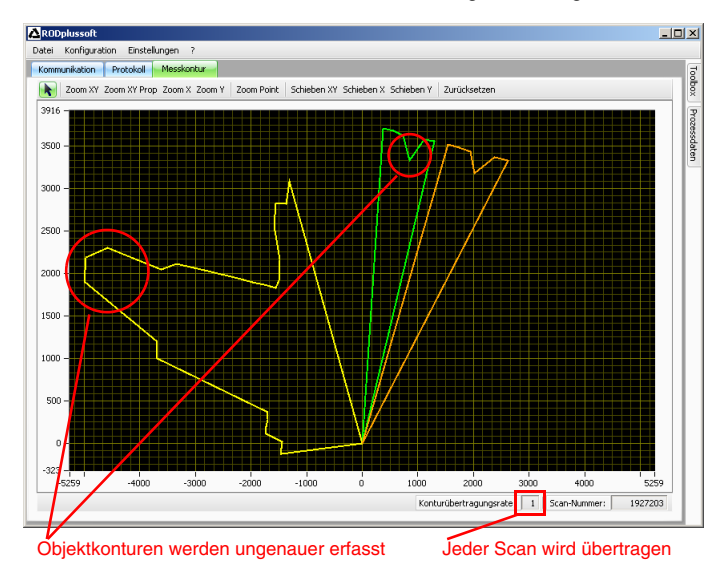

Die Kontur insbesondere des kleinen Objekts im grünen Messsegment 2 wird nicht mehr gut aufgelöst. Dafür werden jetzt alle Scans komplett übertragen.

Das ist evtl. nicht ausreichend genau. Es folgt ein weiterer Versuch mit **Winkelauflösung = 2** und **Scan Lücke = 3**.

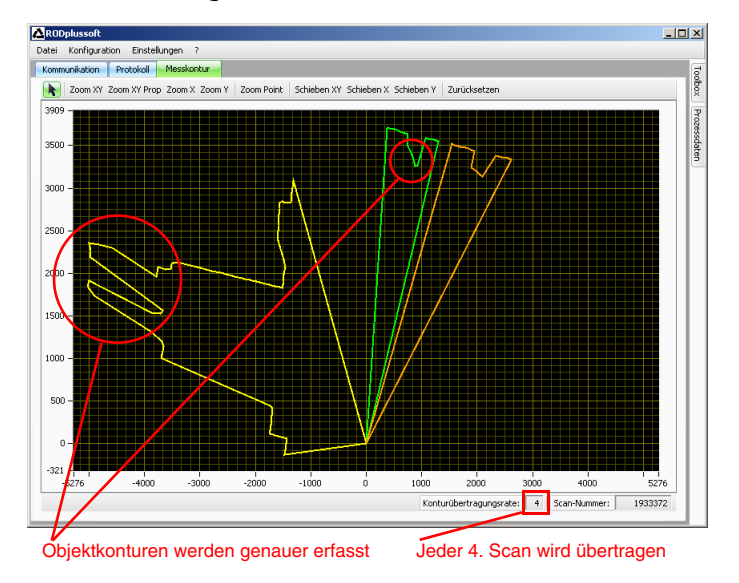

So kann man durch Ausprobieren die optimalen Werte für die Anwendung ermitteln.

ª Notieren Sie sich die Werte **Start**, **Stopp**, **Winkelauflösung** und **Scan Lücke** für jedes der hier konfigurierten Messsegmente und programmieren Sie ihre Prozesssteuerung so, dass der ROD4…plus mit den hier ermittelten Werten per Online-Befehl '**CS'** konfiguriert wird (siehe [Kapitel 6.1.2](#page-36-0)).

#### **Hinweis!**

Die mit dem ASCII Remote Protokoll gemachten Segmenteinstellungen sind flüchtig. **RODplussoft** dient beim ASCII Remote Protokoll im wesentlichen zur grafischen Darstellung des Messbereichs und zur Ermittlung der Werte für die Messsegmente.

## <span id="page-17-0"></span>**4 Menübeschreibung**

Das Programmfenster von RODplussoft lässt sich in 4 Bereiche einteilen, die hier in der angegebenen Reihenfolge beschrieben werden.

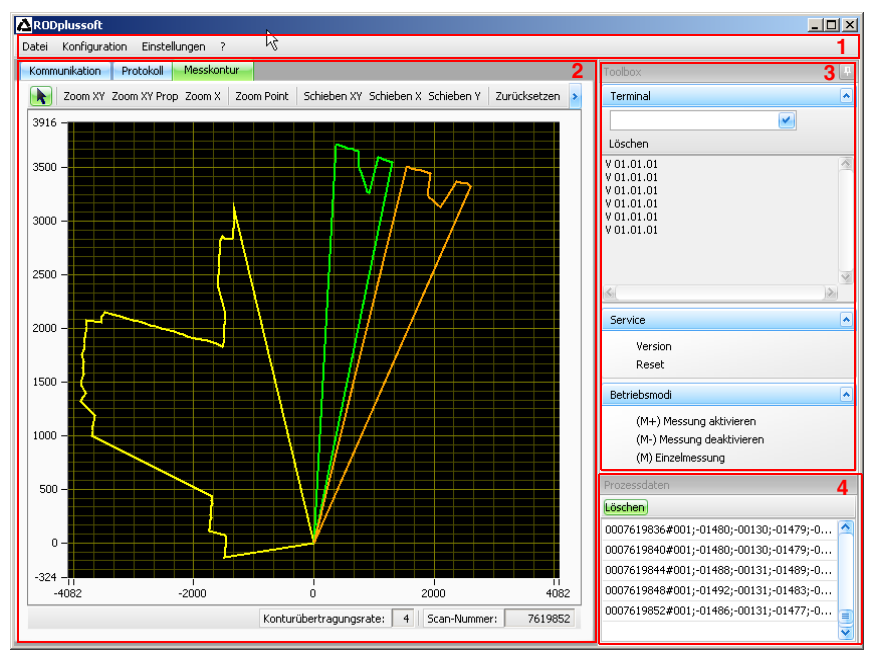

- **1** Menüleiste
- **2** Konfigurations- / Messbox
- **3** Andockfenster Toolbox
- **4** Andockfenster Prozessdaten

## <span id="page-18-0"></span>**4.1 Menüleiste**

Die Menüleiste dient zur grundlegenden Bedienung der Software. Sie enthält 4 Menüpunkte.

## <span id="page-18-1"></span>**4.1.1 Datei**

Konfigurationen des ROD4…plus können Sie mit und ohne angeschlossenen ROD4…plus bearbeiten und als Dateien im Format \*.r4p abspeichern. Das Dateimenü dient zur Verwaltung dieser Dateien:

- **Neu** öffnet eine neue, leere Konfigurationsdatei.
- **Öffnen** öffnet eine zuvor auf Festplatte gespeicherte Konfigurationsdatei.
- **Speichern unter** speichert die aktuelle Konfiguration unter anderem Namen auf Festplatte.
- **Aufzeichnen** speichert Messdaten des ROD4…plus in Datei(en) auf Festplatte. Eine detaillierte Beschreibung finden Sie unter ["Prozessdaten" auf Seite 27](#page-28-0).
- **Beenden** schließt RODplussoft.

#### <span id="page-18-2"></span>**4.1.2 Konfiguration**

Im Menü **Konfiguration** findet der Datenaustausch zwischen RODplussoft und dem ROD4…plus statt.

- **RODsoft starten** startet das Programm RODsoft zur Konfiguration der Erkennungsfunktionen des ROD4…plus
- **Laden von ROD4plus** lädt die Konfiguration des angeschlossenen ROD4…plus.
- **Übertragen zu ROD4plus** speichert die aktuelle Konfiguration im ROD4…plus. Dabei ist zubeachten, dass nur Einstellungen zum Protokoll "Binär ROD4kompatibel" auch nach dem Ausschalten des ROD4…plus erhalten bleiben.

#### <span id="page-18-3"></span>**4.1.3 Einstellungen**

**Hinweis!**

Unter **Einstellungen** können Sie die Sprache der Benutzeroberfläche von RODplussoft einstellen.

• **Sprache** dient zur Auswahl der Dialogsprache (Deutsch/Englisch).

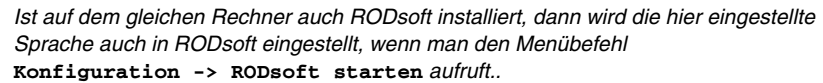

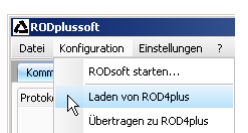

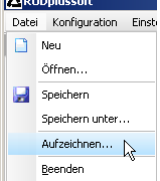

**Menübeschreibung**

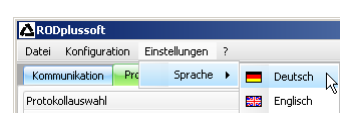

## <span id="page-19-0"></span>**4.1.4 Fragezeichen '?'**

Die ersten drei Menüpunkte unter demFragezeichen '**?**' rufen jeweils PDF-Dokumente auf. Dazu muss der Adobe Acrobat Reader® auf Ihrem Rechner installiert sein.

- **Datenblatt**
- **Technische Beschreibung**
- **Software- und Protokollbeschreibung**

**Über RODplussoft...** zeigt Informationen zur Softwareversion.

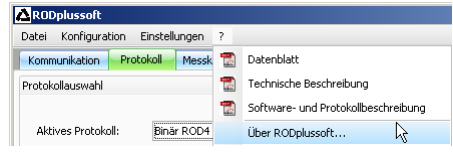

## <span id="page-20-0"></span>**4.2 Konfigurations- / Messbox**

Die Konfigurations- / Messbox verfügt über die drei Reiter **Kommunikation, Protokoll** und **Messkontur.**

### <span id="page-20-1"></span>**4.2.1 Kommunikation**

Der Reiter **Kommunikation** dient zur Konfiguration der Messdatenübertragung des ROD4…plus.

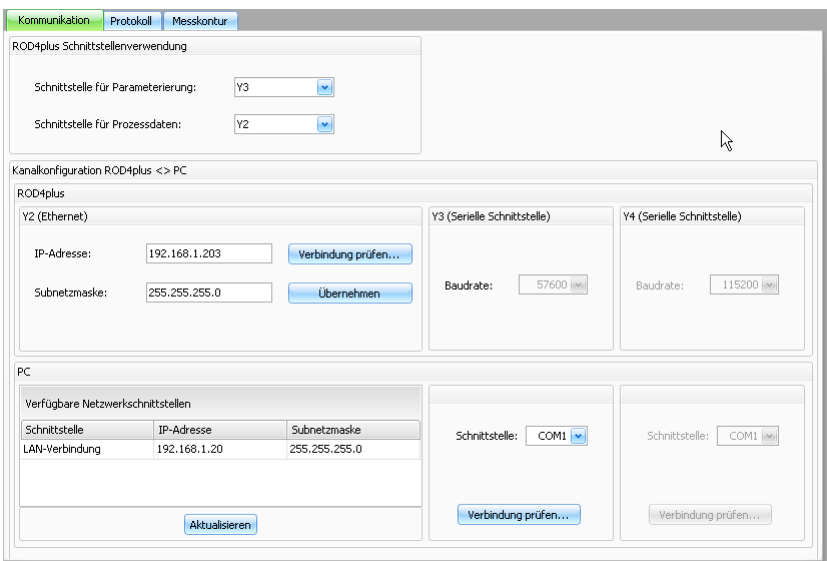

#### **ROD4plus Schnittstellenverwendung**

Im Fensterbereich **ROD4plus Schnittstellenverwendung** geben Sie an, welche Schnittstellen des ROD4…plus Sie verwenden.

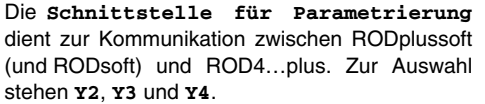

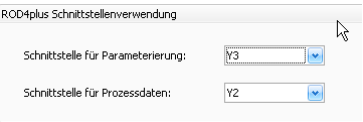

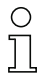

#### **Hinweis!**

Wenn Sie RODsoft verwenden wollen müssen Sie hier Y3 als Schnittstelle ausgewählt und am PC angeschlossen haben. Ist dies nicht der Fall, erscheint folgende Warnung:

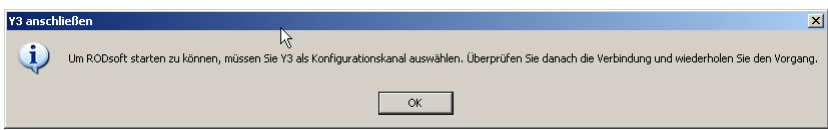

Die **Schnittstelle für Prozessdaten** dient zur Übertragung der Messdaten zwischen RODplussoft und ROD4…plus. Zur Auswahl stehen **Y2** und **Y4**.

#### **Hinweis!**

Sie haben die Möglichkeit, die gleiche Schnittstelle für Parametrierung und Prozessdaten zu wählen (**Y2** oder **Y4**). Sie können also den Verkabelungsaufwand minimieren und nur ein Kabel vom ROD4…plus am PC anschließen. Falls Sie nur Y2 (ohne Vorkonfiguration der Ethernetschnittstelle über Y3) verwenden wollen, beachten Sie bitte, dass Sie dann in der Werkskonfiguration des ROD4…plus Ihren PC manuell auf eine Adresse im Adressbereich **192.168.60.xxx** setzen müssen, um mit dem ROD4…plus kommunizieren zu können.

#### **Kanalkonfiguration ROD4plus <> PC**

Je nach gewählten Schnittstellen stellen Sie hier weitere Parameter für ROD4plus und PC ein.

Y2 (Ethernet)

Für den **ROD4…plus** können Sie bei **Y2 (Ethernet)** die **IP Adresse** und die **Subnetzmaske** einstellen, unter der der ROD4…plus im Betrieb angesprochen werden soll.

IP-Adresse: 192.168.1.204 Verbindung prüfen... Subnetzmaske: 255.255.255.0 Übernehmen

Die Default-Adresse ist **192.168.60.3** mit Subnetzmaske **255.255.255.0**.

Der Button **Verbindung prüfen** sendet einen Ping-Befehl an die eingestellte **IP-Adresse**, prüft ob der ROD4…plus auf diesen Ping-Befehl antwortet, baut eine Verbindung auf, überträgt Daten, und baut die Verbindung wieder ab.

Geänderte **IP-Adresse** und **Subnetzmaske** speichert der Button **Übernehmen** im ROD4…plus.

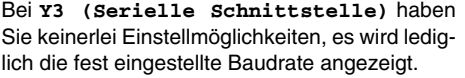

Bei **Y4 (Serielle Schnittstelle)** können Sie die **Baudrate** für die RS 232/422-Übertragung einstellen.

Für den **PC** erhalten Sie im Fensterbereich **Verfügbare Netzwerkschnittstellen** eine Übersicht der IP-Konfiguration Ihres PCs.

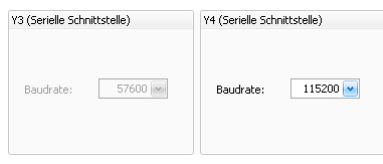

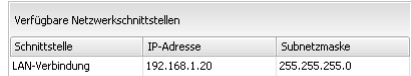

Wenn Sie unter **ROD4plus Schnittstellenverwendung** die Schnittstellen **Y3** und/oder **Y4** ausgewählt wurden, dann stellen Sie hier ein, mit welchem COM-Port am PC die Schnittstellen verbunden sind und können gleich im Anschluss die **Verbindung prüfen**.

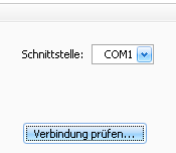

#### <span id="page-22-0"></span>**4.2.2 Protokoll**

Je nach aktivem Protokoll bietet RODplussoft unterschiedliche Einstellungsmöglichkeiten.

Bei **Binär ROD4 kompatibles Protokoll** können Sie ein Messsegment definieren, dessen Daten übertragen werden. Sie legen dabei den **Start-**Winkel (0 … 528) fest, ab dem die Messdatenübertragung beginnen soll, den **Stopp-**Winkel (0 … 528) bis zu dem die Messdatenübertragung erfolgen soll, sowie die **Winkelauflösung** zwischen zwei übertragenen Winkelsegmenten (1 … 8). Die Messdatenübertragung erfolgt hier immer in polaren Koordinaten.

Bei **ASCII Remote** haben Sie lediglich die Wahl, ob die Messdaten **polar** oder **kartesisch** übertragen werden sollen.

#### **Messsegmente konfigurieren**

Im unteren Bereich des Protokollfensters können Sie bis zu 12 Messsegmente definieren.

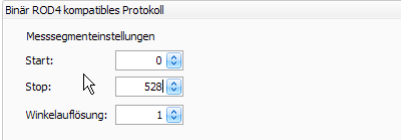

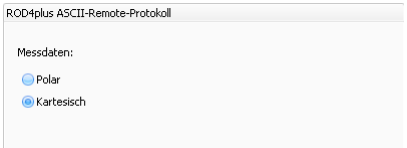

Ein Klick auf **Segmenteinstellungen übernehmen** überschreibt die im RAM des ROD4…plus konfigurierten Segmentdefinitionen mit den hier gemachten Einstellungen. Dabei werden im ROD4…plus zuvor definierte Messsegmente gelöscht, wenn der Haken **Aktiv** bei der entsprechenden Segmentnummer nicht gesetzt ist.

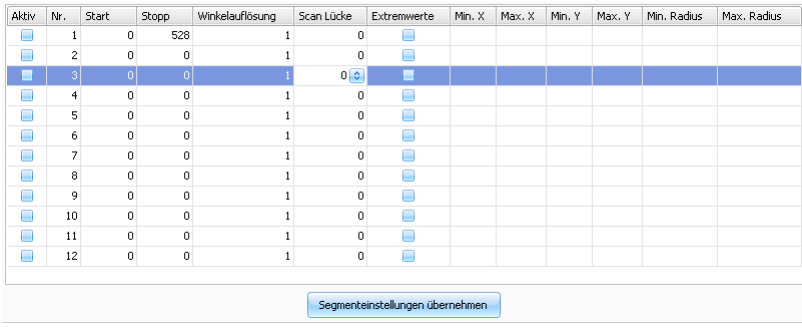

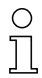

#### **Hinweis!**

Um eine Messkontur anzeigen zu können, müssen Sie mindestens 1 Messsegment definiert und aktiviert haben und diese Einstellungen mit einem Klick auf **Segmenteinstellungen übernehmen** an den ROD4…plus übertragen haben. Die Messdatenübertragung des ROD4…plus erfolgt nur für die aktivierten Segmente. Sie können auf diese Art das übertragene Datenvolumen auf die für Ihre Anwendung erforderlichen Daten reduzieren.

Ein Häkchen vor **Aktiv** aktiviert das definierte Segment (nach Datenübertragung mit dem Button **Segmenteinstellungen übernehmen**).

Die Zahl in **Start** gibt an, bei welcher Winkelsegmentnummer eines Scans die Messdatenausgabe starten soll und die Zahl in **Stopp**, wo die Messdatenausgabe beendet wird.

In **Winkelauflösung** wird angegeben, ob alle Messwerte des Scans (**Winkelauflösung = 1**), nur jeder zweite Messwert (**Winkelauflösung = 2**) usw., zwischen **Start** und **Stopp** übertragen werden. Damit lässt sich die übertragene Datenmenge reduzieren, wenn die maximale Winkelauflösung des ROD4…plus größer ist als die für die Anwendung benötigte Auflösung. Die **Winkelauflösung** kann im Bereich von 1 … 8 eingestellt werden.

In **Scan Lücke** wird angegeben, ob alle Scans (**Scan Lücke = 0**), nur jeder zweite Scan (**Scan Lücke = 1**) usw. übertragen wird. Damit lässt sich die übertragene Datenmenge noch einmal deutlich reduzieren, wenn die für die Anwendung benötigte Reaktionszeit größer ist als die Scandauer (40ms). **Scan Lücke** kann im Bereich von 0 … 11 eingestellt werden.

#### **Hinweis!**

Die beiden im Folgenden beschriebenen Funktionen **Extremwerte** und **Messwertfilterung** sind nur verfügbar, wenn die **kartesische** Messdatenübertragung gewählt ist.

#### **Extremwerte ausgeben**

Ein Häkchen im Feld **Extremwerte** bewirkt, dass für das entsprechende Messsegment nur die Extremwerte übertragen werden, d.h. die Minimalwerte und Maximalwerte für X, Y und Radius. Die beiden folgenden Screenshots verdeutlichen die Funktion. Links im Bild wird die komplette Messkontur übertragen, rechts hingegen nur noch die Extremwerte, die **RODplussoft** dann folgerichtig auch nur als einzelne Punkte anzeigt.

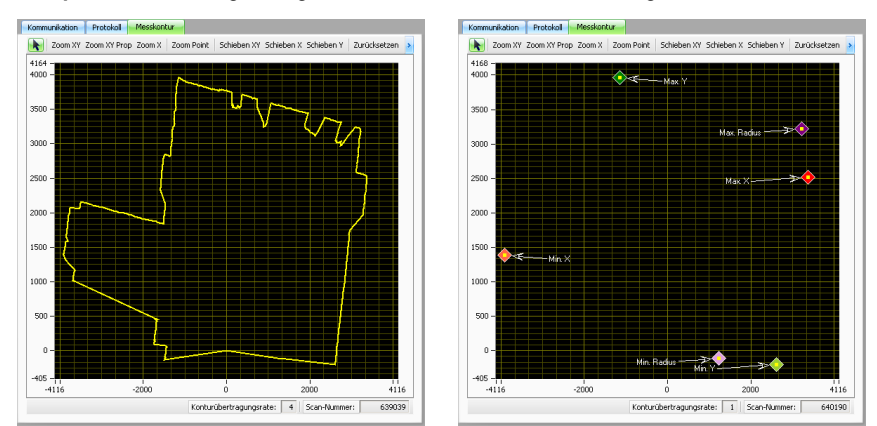

Zum besseren Verständnis schauen wir uns ein Beispiel der Prozessdaten an. Es ist das Messegment **Nr. 1** konfiguriert mit **Start = 50**, **Stopp = 80**, **Winkelauflösung = 4**, **Scan Lücke = 0**, **Extremwerte** sind nicht aktiviert:

#### Drozacedatar Löschen

0001392750#001;-01701;+00391;-01691;+00434;-03694;+01048;-03666;+01140;-03883;+01315;-03895;+01430;-03892;+01540;-03850;+01637;-03827;+01684# 0001392751#001j-01689j+00388j-01689j+00433j-03684j+01045j-03670j+01141j-03883j+01315j-03899j+01431j-03890j+01540j-03844j+01635j-03831j+01686#

Dementsprechend werden pro Scan jeweils 9 Messwerte in X/Y-Koordinaten ausgegeben. Aktiviert man nun die Extremwertausgabe, ändern sich die Prozessdaten:

Löschen

0001394647#001;-03884;+01426;-01681;+00431;-01682;+00387;-03822;+01682;-01682;+00387;-03884;+01538#

0001394648#001:-03888:+01427:-01683:+00387:-01683:+00387:-03823:+01683:-01683:+00387:-03823:+01683#

Es werden jetzt nur noch die Extremwerte in X/Y-Koordinaten ausgegeben, in der Reihenfolge:

- Koordinate mit minimalem X-Wert
- Koordinate mit maximalem X-Wert
- Koordinate mit minimalem Y-Wert
- Koordinate mit maximalem Y-Wert
- Koordinate mit minimalem Radius
- Koordinate mit maximalem Radius

#### **Messwertfilterung**

Sie können die innerhalb eines Segments übertragenen Messwerte weiter reduzieren, indem Sie Minimal- und Maximalwerte für X, Y und den Radius in die vorgesehenen Felder eintragen. Eine Messwertübertragung erfolgt dann nur noch innerhalb der dort definierten Bereiche. Das kann z.B. dazu dienen, an einem Förderband nur noch Messwerte für Gegenstände auszugeben, die auf dem Förderband liegen.

Folgendes Beispiel verdeutlicht die Filterwirkung:

Im 1. Segment ist ein Filter gesetzt, der nur Messwerte mit X-Werten größer -1700mm (**Min. X**) ausgibt. Im 2. Segment werden

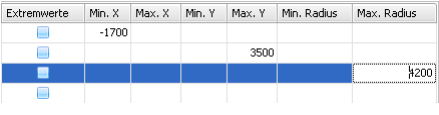

nur noch Messwerte mit Y-Werten kleiner 3500mm (**Max. Y**) ausgegeben und im dritten Segment werden nur noch Messwerte mit Radien kleiner 4200mm (**Max. Radius**) ausgegeben.

Links sehen wir die Messkontur ohne Filter, rechts mit aktiviertem Filter:

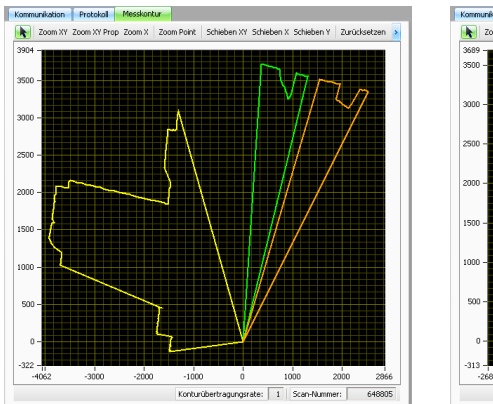

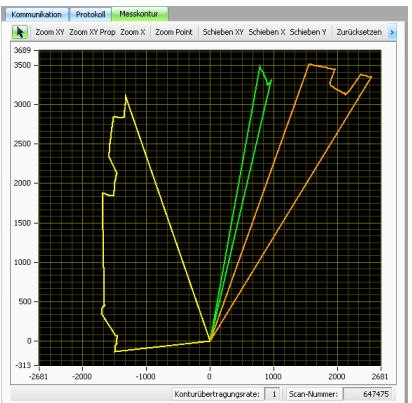

Zum besseren Verständnis schauen wir uns noch einmal ein Beispiel der Prozessdaten an. Es ist nur das Messegment **Nr. 1** konfiguriert mit **Start = 50**, **Stopp = 80**, **Winkelauflösung = 4**, **Scan Lücke = 0**, **Extremwerte** sind nicht aktiviert:

#### Prozessdate Löschen

0001392750#001;-01701;+00391;-01691;+00434;-03694;+01048;-03666;+01140;-03883;+01315;-03895;+01430;-03892;+01540;-03850;+01637;-03827;+01684# 0001392751#001;-01689;+00388;-01689;+00433;-03684;+01045;-03670;+01141;-03883;+01315;-03899;+01431;-03890;+01540;-03844;+01635;-03831;+01686#

Dementsprechend werden pro Scan jeweils 9 Messwerte in X/Y-Koordinaten ausgegeben.

Setzt man einen Messwertfilter auf **Max. X 0 -3500**, dann werden nur noch Messwerte ausgegeben, deren X-Wert kleiner als -3500 ist:

#### Dvon Löschen

0001416727#001;-03682;+01044;-03664;+01140;-03881;+01315;-03893;+01429;-03884;+01538;-03844;+01635;-03829;+01685# 0001416728#001;-03684;+01045;-03668;+01141;-03881;+01315;-03895;+01430;-03886;+01538;-03844;+01635;-03816;+01680#

#### <span id="page-26-0"></span>**4.2.3 Messkontur**

Mit dem Reiter **Messkontur** werden die vom ROD4…plus gemessenen Daten dargestellt.

Dazu muss die **Schnittstelle für Prozessdaten** an den PC angeschlossen sein und die Messfunktion aktiviert sein.

Dies ist bei **Binär ROD4 kompatibel** als aktives Protokoll automatisch der Fall.

Bei **ROD4plus ASCII-Remote** müssen Sie zuvor Messsegmente definieren und die Messung starten.

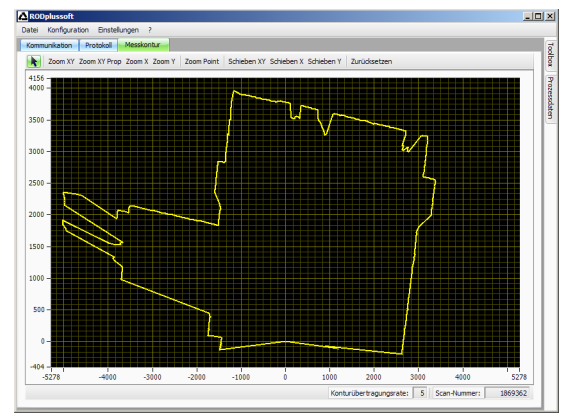

#### **Werkzeugleiste**

RODplussoft verfügt standardmäßig über eine Werkzeugleiste zum Betrachten der Messkontur. Diese wird automatisch eingeblendet, sobald in der Konfigurations-/Messbox der Reiter **Messkontur** ausgewählt ist.

Zoom XY Zoom XY Prop Zoom X Zoom Y Zoom Point Schieben XY Schieben X Schieben Y Zurücksetzen

- **Zoom XY** zoomt in der Messkontur auf den Bereich, den man mit Klicken und Ziehen definiert hat. Dabei sind unterschiedliche Zoomfaktoren in X- und Y-Richtung möglich.
- **Zoom XY Prop** zoomt wie zuvor, jedoch mit gleichem Zoomfaktor in X- und Y-Richtung.
- **Zoom X** vergrößert nur die X-Achsendarstellung, der Maßstab der Y-Achse bleibt gleich.
- **Zoom Y** vergrößert nur die Y-Achsendarstellung, der Maßstab der X-Achse bleibt gleich.
- **Zoom Point** zoomt um den Punkt herum, auf den man klickt und zentriert ihn in der Messfenstermitte.
- Bei **Schieben XY** kann man den dargestellten Ausschnitt der Messkontur bei gedrückter Maustaste in X- und Y-Richtung verschieben.
- **Schieben X** verschiebt nur in X-Richtung.
- **Schieben Y** verschiebt nur in Y-Richtung.
- **Zurücksetzen** stellt die Ansicht so ein, dass die gemessene Kontur bestmöglich in die XY-Ebene passt.

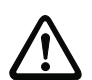

#### **Achtung!**

Der Maßstab in X- und Y-Richtung ist nicht gleich und ändert sich je nach Form und Größe des RODplussoft-Fensters. Um eine möglichst realistische Darstellung der Messkontur zu erhalten, sollten Sie daher das RODplussoft-Fenster von den Proportionen her an den vom ROD4…plus überwachten Bereich anpassen.

## <span id="page-27-0"></span>**4.3 Andockfenster Toolbox und Prozessdaten**

Im Andockfenster **Toolbox** können Sie Online-Befehle zur Steuerung des ROD4…plus mit dem **ASCII Remote** Protokoll eingeben. Dazu muss der ROD4…plus über die zuvor definierte Schnittstelle für Prozessdaten mit dem PC verbunden sein und das **ASCII Remote** Protokoll als aktives Protokoll definiert sein.

Das Andockfenster **Prozessdaten** dient zur numerischen Darstellung der Messdaten.

#### <span id="page-27-1"></span>**4.3.1 Toolbox**

Die **Toolbox** ist in 3 Bereiche aufgeteilt. Diese Bereiche können jeweils mit dem Pfeil oben rechts in der Titelleiste ein- und ausgeblendet werden.

#### **Terminal**

Im Bereich **Terminal** können Sie im oberen Eingabefeld beliebige Online-Befehle für den ROD4…plus eingeben und mit Klick auf das Häkchen übertragen. Die Antwort des ROD4…plus erscheint dann im darunterliegenden Ausgabefeld (Online-Befehle siehe [Kapitel 6.1\)](#page-34-1).

#### **Service**

Unter **Service** können Sie die Firmwareversion des ROD4…plus abfragen (**Version**) und den ROD4…plus zurücksetzen (**Reset**).

#### **Betriebsmodi**

Unter Betriebsmodi können Sie die kontinuierliche Messung aktivieren (**M+**), deaktivieren (**M-**) oder eine Einzelmessung (**M**) durchführen.

#### **Hinweis!**

Eine Messdatenübertragung erfolgt nur, wenn mindestens ein Messsegment konfiguriert wurde und anschließend mit **M** oder **M+** der Messvorgang gestartet wurde.

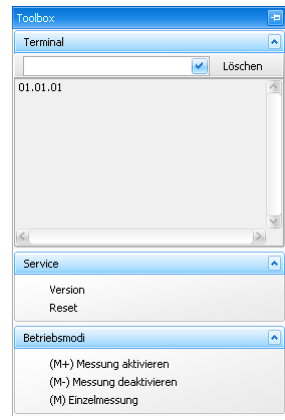

### <span id="page-28-0"></span>**4.3.2 Prozessdaten**

Im Fenster Prozessdaten wird die ASCII-Messdatenübertragung des ROD4…plus dargestellt.

In den untenstehenden Beispielen sind zwei Messsegmente konfiguriert. Segment **Nr. 1** mit **Start = 0** und **Stop = 0**, Segment **Nr. 2** mit **Start = 1** und **Stop = 2**. Es wird also für Segment 1 ein Messwert übertragen und für Segment 2 zwei Messwerte.

Im oberen Screenshot erfolgt die Messdatenübertragung **kartesisch**, im unteren **polar**. Die jeweils erste Zeile liest sich wie folgt:

#### **Kartesisch**:

- Scannummer 0000014251
- Segment 1 mit Messwert  $X = -1486$ mm,  $Y = -131$ mm
- Segment 2 mit den Messwerten  $X1 = -1485$ mm,  $Y1 = -121$ mm,  $X2 = -1479$ mm,  $Y2 = -111$ mm

#### **Polar**:

- Scannummer 0000012903
- Segment 1 mit Messwert  $Radius = 1500mm$
- Segment 2 mit den Messwerten Radius  $1 = 1494$  mm. Radius 2 = 1490mm

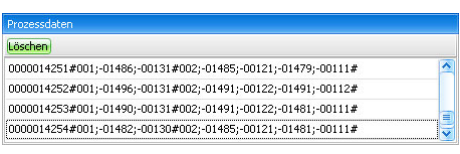

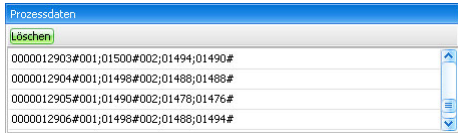

#### **Prozessdaten aufzeichnen**

Statt der reinen Bildschirmausgabe bietet RODplussoft auch die Möglichkeit, Messdaten in eine (oder mehrere) Datei(en) zu schreiben.

Ein Klick auf **Aufzeichnen** im Menü **Datei** öffnet folgendes Fenster:

Hier können Sie mit **Datei auswählen** einen CSV-Dateinamen festlegen, unter dem die Messdaten abgelegt werden sollen. Mit dem **Aufzeichnungsvolumen** legen Sie fest, wie viele Daten (in kByte) maximal aufgezeichnet werden sollen.

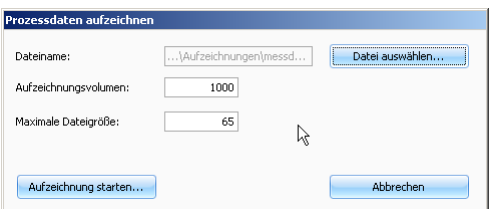

Unter **Maximale Dateigröße** legen Sie fest, wie groß eine Aufzeichnungsdatei maximal werden soll; bei höherem Datenvolumen werden dann mehrere Dateien mit dem oben definierten Dateinamen und angehängten Ordnungszahlen erzeugt.

Die Messwerte werden unabhängig vom Messprotokoll immer in X/Y-Koordinaten aufgezeichnet.

## <span id="page-29-0"></span>**5 Binärprotokoll ROD4-kompatibel**

Der Aufbau des Binärprotokolls ROD4-kompatibel kann vom Anwender nicht festgelegt werden.

Wenn das Binärprotokoll ROD4-kompatibel als aktives Protokoll eingestellt ist, sendet der ROD4…plus nach dem Anlegen der Versorgungsspannung und dem darauf folgenden Selbsttest beständig Daten mit dem hier beschriebenen Protokoll (im Betrieb ohne **RODplussoft**). Die Protokolldaten werden immer von einem Startrahmen und einem Enderahmen begrenzt.

Daten vom PC kann der ROD4…plus mit diesem Protokoll nicht empfangen, es ist also sozusagen ein "one-way"-Protokoll.

**Hinweis für Ethernet-Verbindungen!**

Sollten Sie eine Desktop-Firewall verwenden, stellen Sie bitte sicher, dass RODplussoft über die Ethernet-Schnittstelle auf Port 9008 mit dem ROD4…plus kommunizieren kann. Außerdem muss die Firewall ICMP-Echo-Nachrichten für den Verbindungstest (Ping) durchlassen.

## <span id="page-29-1"></span>**5.1 Protokollaufbau**

Der Protokollaufbau ist in zeitlicher Reihenfolge von oben nach unten beschrieben. Die möglichen Werte einzelner Bytes und deren Bedeutung sind weiter unten beschrieben.

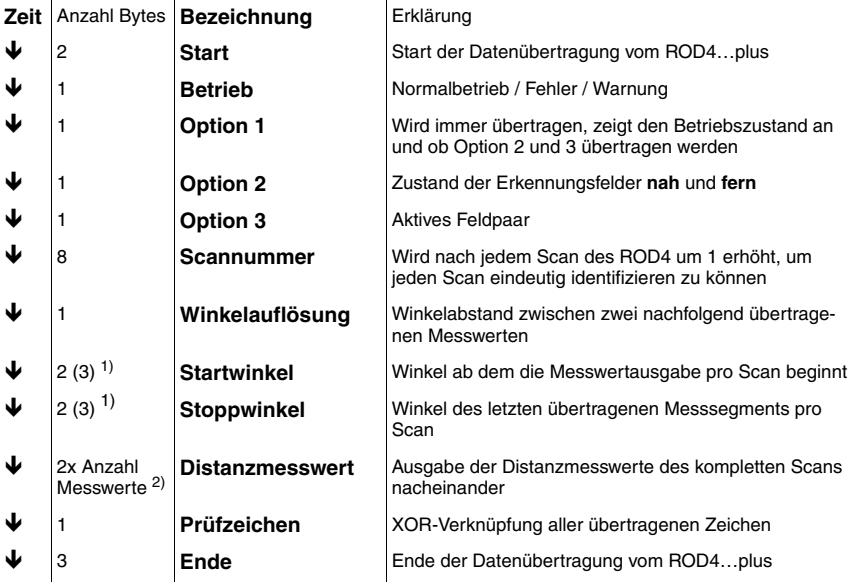

1) 3 Bytes, wenn der Wert = 0 ist, siehe Hinweis auf [Seite 29](#page-30-3)

2) + Anzahl der eingeschobenen 0xFF

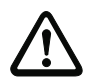

#### **Achtung!**

<span id="page-30-3"></span>Folgen im Datenstrom zwei Nullen aufeinander, so wird ein Byte mit dem Wert 255 eingeschoben. Ein Distanzmesswert 0 wird zum Beispiel als 0x00 0x00 0xFF dargestellt.

### <span id="page-30-0"></span>**5.1.1 Start**

Das Startzeichen besteht aus zwei Bytes, die immer den Wert 0x00,0x00 besitzen.

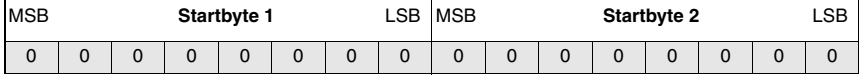

#### <span id="page-30-1"></span>**5.1.2 Betrieb**

Das Betriebszeichen besteht aus einem Byte und kennzeichnet den Nachrichtentyp.

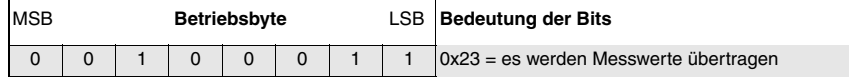

#### <span id="page-30-2"></span>**5.1.3 Option 1**

Das Optionsbyte 1 wird immer übertragen und gibt an, ob weitere Optionsbytes folgen. Außerdem werden erneut Informationen zum Betriebszustand gegeben, um anhand redundanter Daten die korrekte Datenübertragung kontrollieren zu können.

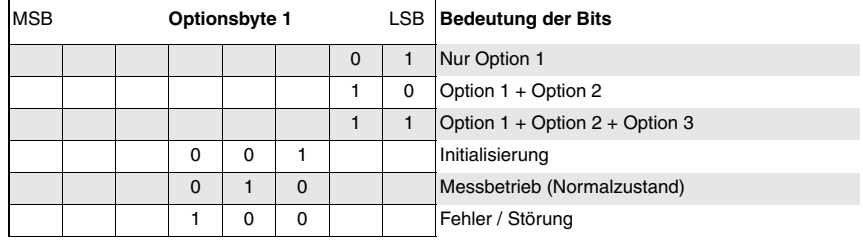

#### <span id="page-31-0"></span>**5.1.4 Option 2**

Das Optionsbyte 2 gibt an, ob in den Erkennungsfeldern nah und fern Objekte erkannt wurden. Außerdem werden erneut Informationen zum Betriebszustand gegeben, um anhand redundanter Daten die korrekte Datenübertragung kontrollieren zu können.

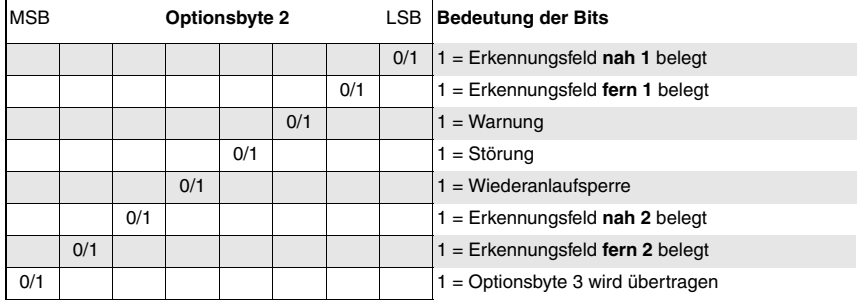

#### <span id="page-31-1"></span>**5.1.5 Option 3**

Das Optionsbyte 3 gibt an, welche Feldpaare in Optionsbyte 2 als Erkennungsfeld 1 und Erkennungsfeld 2 übertragen werden.

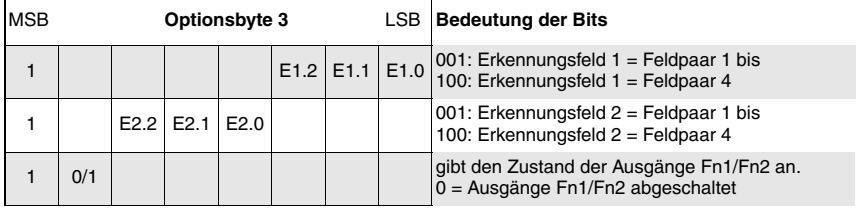

### <span id="page-31-2"></span>**5.1.6 Scannummer**

Die Scannummer kann verwendet werden, um den zeitlichen Abstand zwischen zwei übertragenen Scans zu ermitteln. Die Scannummer wird vom ROD4…plus bei jedem Einzelscan um 1 erhöht. Der ROD4…plus erfasst 25 Einzelscans pro Sekunde.

Die eigentliche Scan-Nummer ist 32 Bit groß. Damit ein kleiner Wert bei der Übertragung von 4 Bytes keine Doppelnull (d.h. Startsequenz) erzeugt, werden zwischen den einzelnen Bytes der Scan-Nummer Füllbytes mit dem Wert 0xFE eingefügt.

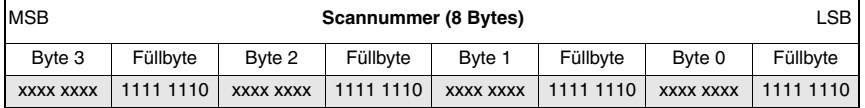

#### <span id="page-32-0"></span>**5.1.7 Winkelauflösung**

Die Winkelauflösung gibt den Winkelabstand zwischen zwei nachfolgend übertragenen Messwerten als ein Vielfaches von 0,36 ° an.

Werkseinstellung : 1

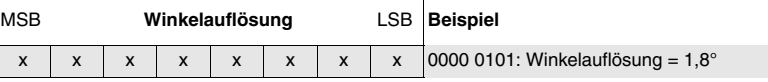

#### <span id="page-32-1"></span>**5.1.8 Startwinkel**

Dieser Wert gibt an, bei welchem Winkelsegment des aktuellen Scans die Messwertausgabe beginnt. Mögliche Werte: 1  $(0x00,0x01)$  = Startwinkel -5,04 $\degree$  bis 529  $(0x02,0x11)$  = Startwinkel 185,04°.

Werkseinstellung : 1

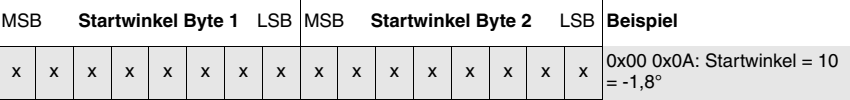

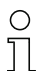

#### **Hinweis!**

Der Wertebereich reicht hier von 1 bis 529, im Gegensatz zu 0 bis 528 beim ROD4plus ASCII-Remote Protokoll. Damit wird die Ausgabe zweier aufeinanderfolgender Nullen für Start-/Stoppwinkel <sup>=</sup> 0 vermieden.

#### <span id="page-32-2"></span>**5.1.9 Stoppwinkel**

Dieser Wert gibt an, bei welchem Winkelsegment des aktuellen Scans die Messwertausgabe endet. Mögliche Werte: 1  $(0x00,0x01)$  = Stoppwinkel -5,04° bis 529  $(0x02,0x11)$  = Stoppwinkel 185,04°.

Werkseinstellung : 529

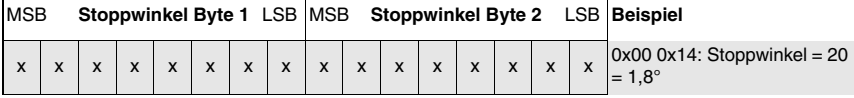

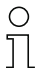

#### **Hinweis!**

Der Wertebereich reicht hier von 1 bis 529, im Gegensatz zu 0 bis 528 beim ROD4plus ASCII-Remote Protokoll. Damit wird die Ausgabe zweier aufeinanderfolgender Nullen für Start-/Stoppwinkel <sup>=</sup> 0 vermieden.

#### <span id="page-33-0"></span>**5.1.10 Distanzmesswert**

Hier werden nacheinander alle Distanzmesswerte, die mit der oben definierten Winkelauflösung zwischen Start- und Stoppwinkel gemessen wurden, als 2-Byte Werte übertragen.

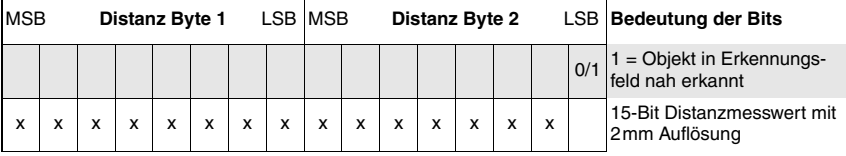

Die folgende Tabelle zeigt beispielhaft die zeitliche Abfolge gesendeter Distanzmesswerte für Startwinkel = 10, Winkelauflösung = 2, Stoppwinkel = 18:

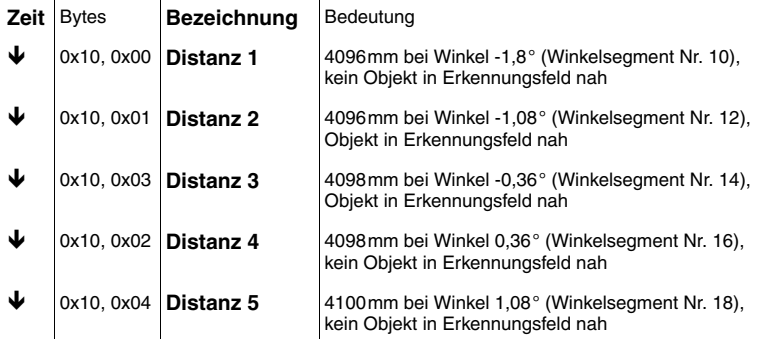

#### <span id="page-33-1"></span>**5.1.11 Prüfzeichen**

Das Prüfzeichen hat einen Wertebereich von 0x01 bis 0xFF.

Es ist das Ergebnis einer XOR-Verknüpfung aller übertragenen Zeichen, inclusive Betriebsund Optionszeichen, d.h. nach Startzeichen bis zum letzten Zeichen vor dem Prüfzeichen. Damit keine Verwechslung mit dem Endezeichen erfolgen kann, darf das Prüfzeichen

niemals den Wert 0x00 besitzen. Wenn bei der XOR-Verknüpfung als Ergebnis ein 0x00 berechnet wird, so wird als Prüfzeichen ein 0xFF übertragen und bei der Auswertung berücksichtigt.

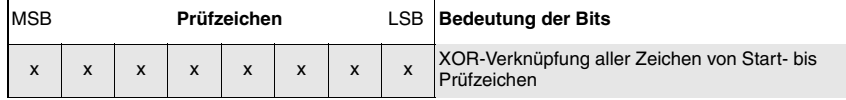

#### <span id="page-33-2"></span>**5.1.12 Ende**

Das Endezeichen besteht aus drei Bytes, die immer den Wert 0x00,0x00,0x00 besitzen.

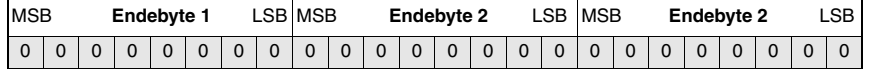

## <span id="page-34-0"></span>**6 ASCII-Remote-Protokoll**

Das ASCII-Remote-Protokoll dient dazu mit sogenannten "Online-Befehlen" von einem Terminal aus den ROD4…plus zu konfigurieren und einfache Messaufgaben durchzuführen, deren Ergebnis dann auch direkt im Terminalfenster angezeigt wird.

Voraussetzung für die Nutzung des ASCII-Remote-Protokolls:

- Der ROD4plus… wurde mit **RODsoft** oder **RODplussoft** so konfiguriert, dass
- Y2 oder Y4 als aktive Schnittstelle definiert ist und
- das ASCII-Remote-Protokoll aktiviert ist.

#### **Hinweis!**

Einstellungen, die Sie mit dem ASCII-Remote-Protokoll vornehmen werden nur temporär im ROD4…plus gepeichert und gehen nach dem Ausschalten des ROD4…plus verloren.

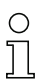

#### **Hinweis für Ethernet-Verbindungen!**

Sollten Sie eine Desktop-Firewall verwenden, stellen Sie bitte sicher, dass RODplussoft über die Ethernet-Schnittstelle auf Port 9008 mit dem ROD4…plus kommunizieren kann. Außerdem muss die Firewall ICMP-Echo-Nachrichten für den Verbindungstest (Ping) durchlassen.

### <span id="page-34-1"></span>**6.1 Online-Befehle**

Mit den Befehlen können Sie

- bis zu 12 Segmente konfigurieren innerhalb derer Messwerte übertragen werden
- Messwertfilterung konfigurieren
- Extremwertübertragung aktivieren/deaktivieren
- konfigurierte Segmente löschen
- Messungen aktivieren/deaktivieren
- Geräte-Informationen abfragen
- einen Software-Reset durchführen, die Geräte neu initialisieren

#### **Syntax**

"Online"-Befehle bestehen aus ein oder zwei ASCII-Zeichen, gefolgt von Befehlsparametern. Vor jedem Befehl muss ein 'STX' (0x02) und nach jedem Befehl ein 'ETX' (0x03) übertragen werden.

Zwischen Befehl und Befehlsparameter(n) dürfen keine Trennungszeichen eingegeben werden. Es müssen Großbuchstaben verwendet werden.

Beispiel:

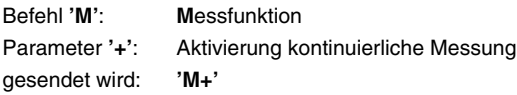

#### **Schreibweise**

Befehle, Befehls-Parameter und zurückgesendete Daten stehen im Text zwischen einfachen Anführungszeichen **' '**. Auf "Online"-Befehle antwortet der ROD4…plus mit einer Quittung oder er sendet Messdaten zurück.

#### <span id="page-35-0"></span>**6.1.1 Allgemeine 'Online'-Befehle**

#### **Software-Versionsnummer**

Entspricht dem Befehl "Version" in der Toolbox von **RODplussoft.**

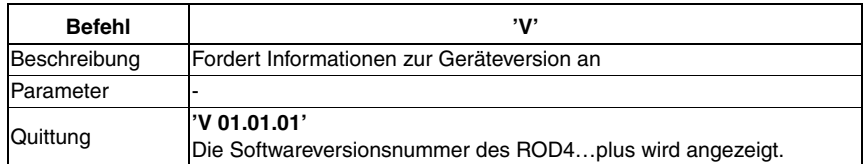

#### **Hinweis!**

Mit diesem Befehl können Sie überprüfen, ob der ROD4…plus richtig angeschlossen und konfiguriert ist. Sollten Sie keine Quittungen erhalten, müssen Sie Schnittstellen-Anschlüsse und Protokoll kontrollieren.

#### **Software-Reset**

Entspricht dem Befehl "Reset" in der Toolbox von **RODplussoft.**

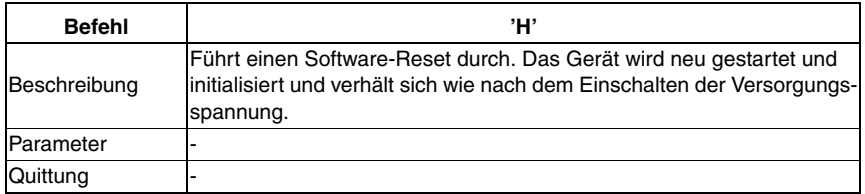

#### <span id="page-36-0"></span>**6.1.2 Online-Befehle zur Konfiguration der Messfunktion**

Die hier beschriebenen Befehle entsprechen in ihrer Funktion den Einstellmöglichkeiten im Fensterbereich **Protokoll** von **RODplussoft** (siehe [Kapitel 4.2.2](#page-22-0)).

| <b>Befehl</b>   | 'CS'                                                          |                                                                                                    |
|-----------------|---------------------------------------------------------------|----------------------------------------------------------------------------------------------------|
| Beschreibung    | Der Befehl konfiguriert eines von 12 möglichen Messsegmenten. |                                                                                                    |
| Parameter       | <u>'_x_yyy_zzz_l_s</u> '                                      | An Stelle der "_"-Zeichen müssen jeweils Leerzei-<br>chen eingegeben werden                                                                                                    |
|                 | 'x'                                                           | Messsegmentnummer<br>Achtung: wird hier die Nummer eines bereits defi-<br>nierten Segments angegeben, dann werden die<br>Daten ohne Rückfrage einfach überschrieben                                             |
|                 | 'yyy'                                                         | Start-Winkelsegment: 0  528<br>Start-Winkelsegment ≤ Stopp-Winkelsegment                                                                                                    |
|                 | 'zzz'                                                         | Stopp-Winkelsegment: 0  528                                                                                                    |
|                 | T                                                             | Winkelauflösung, mögliche Werte: 1  8:<br>1 = jedes Winkelsegment wird übertragen<br>2 = jedes zweite Winkelsegment wird übertragen                                                                             |
|                 | 's'                                                           | Scanlücke: Abstand zwischen zwei übertragenen<br>Scans, mögliche Werte: 0  11:<br>0 = jeder Scan wird übertragen<br>1 = jeder zweite Scan wird übertragen usw.                                                  |
| Quittung        |                                                               | Befehl akzeptiert: Start der Messdatenausgabe<br>des gewählten Messsegments                                                                                                    |
|                 |                                                               | Befehl nicht akzeptiert: Keine Messdatenausgabe<br>des gewählten Messsegments                                                                                                    |
| <b>Beispiel</b> | 'CS 1 264 300 2 1'                                            | Konfiguration von Bereich 1, Start bei Winkelseg-<br>ment 264, Ende bei Winkelsegment 300, Win-<br>kelauflösung = 2, dh. alle $0.72^{\circ}$ wird ein Messwert<br>übertragen, jeder zweite Scan wird übertragen |

**Messsegment konfigurieren**

# $\frac{\circ}{\text{1}}$

### **Hinweis!**

Messsegmente sollten so definiert sein, dass das Start-Winkelsegment des Messsegments immer größer ist als das Stopp-Winkelsegment des vorhergehenden, d.h. jedes einzelne Winkelsegment sollte nur ein einziges Mal in einem der Messsegmente enthalten sein.

Ist ein Winkelsegment in mehreren Messsegmenten enthalten, dann wird der zugehörige Messwert **nur im ersten** Messsegment übertragen, in dem das Winkelsegment enthalten ist.

Beispiel: In Messsegment 1 sind yyy = 100 und zzz = 120 definiert, in Messsegment 2 ist yyy <sup>=</sup> 110 und zzz <sup>=</sup> 130. Die Messdatenübertragung erfolgt für Winkelsegment 100 bis 120 in Messsegment 1 und für 121 bis 130 in Messsegment 2.

#### **Messbereich löschen**

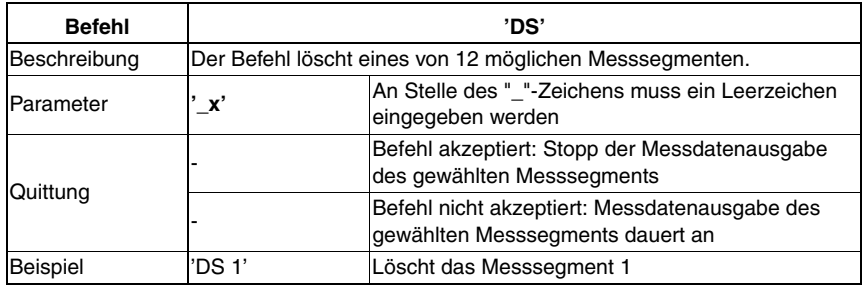

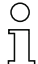

#### **Hinweis!**

Nach dem Senden von 'CS' müssen mindestens 200ms verstreichen, bevor ein 'DS'-Befehl akzeptiert wird.

### **Messwertfilterung konfigurieren**

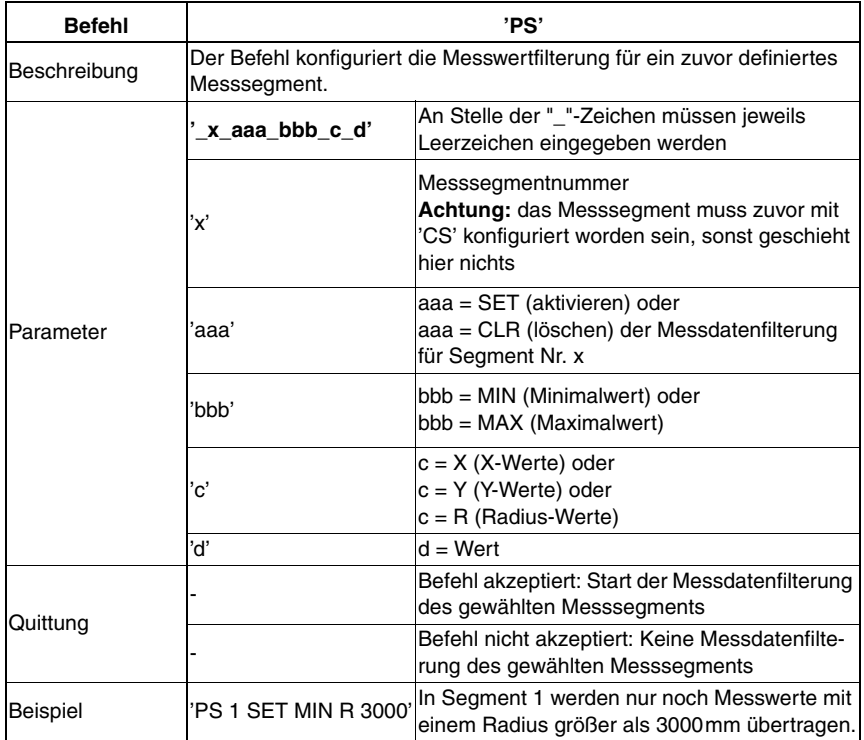

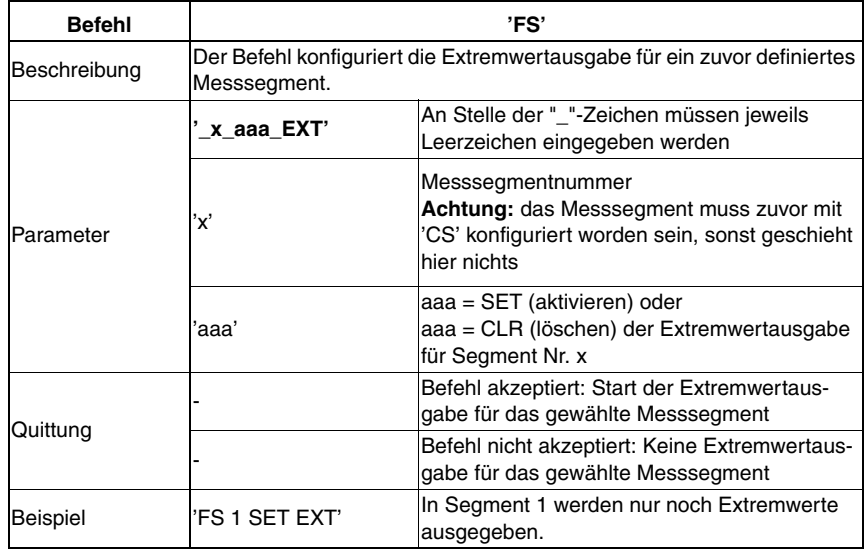

#### **Extremwertausgabe konfigurieren**

### <span id="page-38-0"></span>**6.1.3 Online-Befehle zur Steuerung der Messfunktion**

#### **Messung starten / stoppen**

Entspricht den Befehlen "Messung aktivieren", "Messung deaktivieren" und "Einzelmessung" in der Toolbox von RODplussoft.

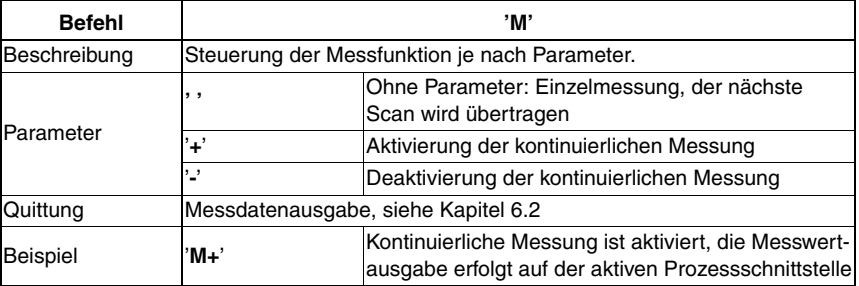

## <span id="page-39-0"></span>**6.2 Messdatenprotokoll**

Messdaten können vom ROD4…plus kontinuierlich ausgegeben werden. Dabei werden jeweils die Messdaten eines Einzelscans zusammengefasst.

Beispielsweise könnte eine Messdatenübertragung wie folgt aussehen:

**STX0001048577#001;00889;00890;...#002;00799;... ...;00800#ETX** Die einzelnen Elemente sind dabei:

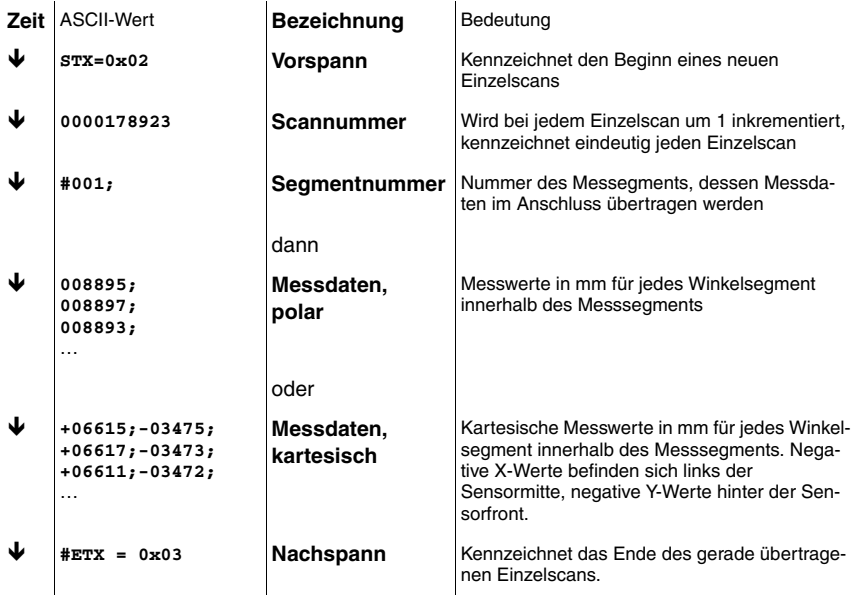

## <span id="page-40-0"></span>**7 Anhang**

## <span id="page-40-1"></span>**7.1 Begriffe und Abkürzungen ROD4…plus Software**

Die in dieser Beschreibung verwendeten Begriffe lassen sich anhand untenstehender Zeichnung am besten erläutern. Der ROD4…plus scannt den vor ihm liegenden Bereich im Uhrzeigersinn von links nach rechts und ermittelt dabei Distanzmesswerte in 0,36°- Schritten.

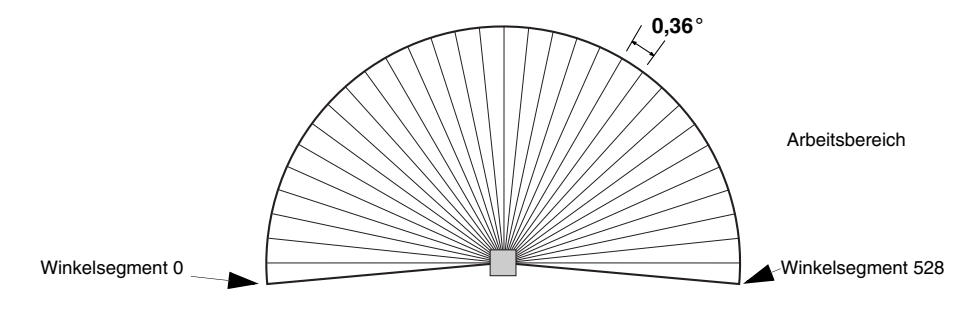

#### **Einzelscan**

Erfassung von 529 Messwerten. Der ROD4…plus benötigt dazu 40ms.

#### **Messsegment**

Bereich zwischen zwei Winkelsegmenten innerhalb dessen die vom ROD4…plus erfassten Messdaten über die aktive Prozessschnittstelle übertragen werden. Innerhalb eines Messegments kann mit dem Parameter Winkelauflösung noch eingestellt werden, wie viele Messwerte des Messsegments übertragen werden.

#### **Messdaten polar**

Übertragung von Radiusdaten

#### **Messdaten kartesisch**

Übertragung von X/Y-Daten, negative X-Werte befinden sich links der Sensormitte, negative Y-Werte hinter der Sensorfront.

#### **Scan Lücke**

Zeitlicher Abstand (in Einheit Scans) zwischen zwei **übertragenen** Einzelscans. Beispiel:

- Scan Lücke = 0: jeder Einzelscan wird übertragen
- Scan Lücke = 1: jeder 2. Einzelscan wird übertragen
- Scan Lücke = 2: jeder 3. Einzelscan wird übertragen …

#### **Scannummer**

Alle Einzelscans des ROD4…plus werden mit der Scannummer fortlaufend durchnummeriert. Beim Einschalten des ROD4…plus beginnt die Scannummer wieder bei 0.

#### **Startwinkel**

Erstes Winkelsegment eines Messsegments

#### **Stoppwinkel**

Letztes Winkelsegment eines Messsegments

#### **Winkelauflösung**

Abstand zwischen zwei **übertragenen** Messwerten (Winkelsegmenten), wird in Anzahl Winkelsegmenten angegeben.

Beispiel:

- Winkelauflösung = 1: jeder Messwert eines Messsegments wird übertragen
- Winkelauflösung = 2: jeder 2. Messwert eines Messsegments wird übertragen...

#### **Winkelsegment**

Identifiziert eindeutig einen von 529 Messwerten eines Einzelscans.